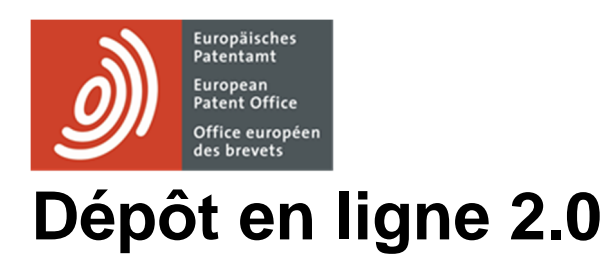

Dépôt en ligne 2.0

# **Table des matières**

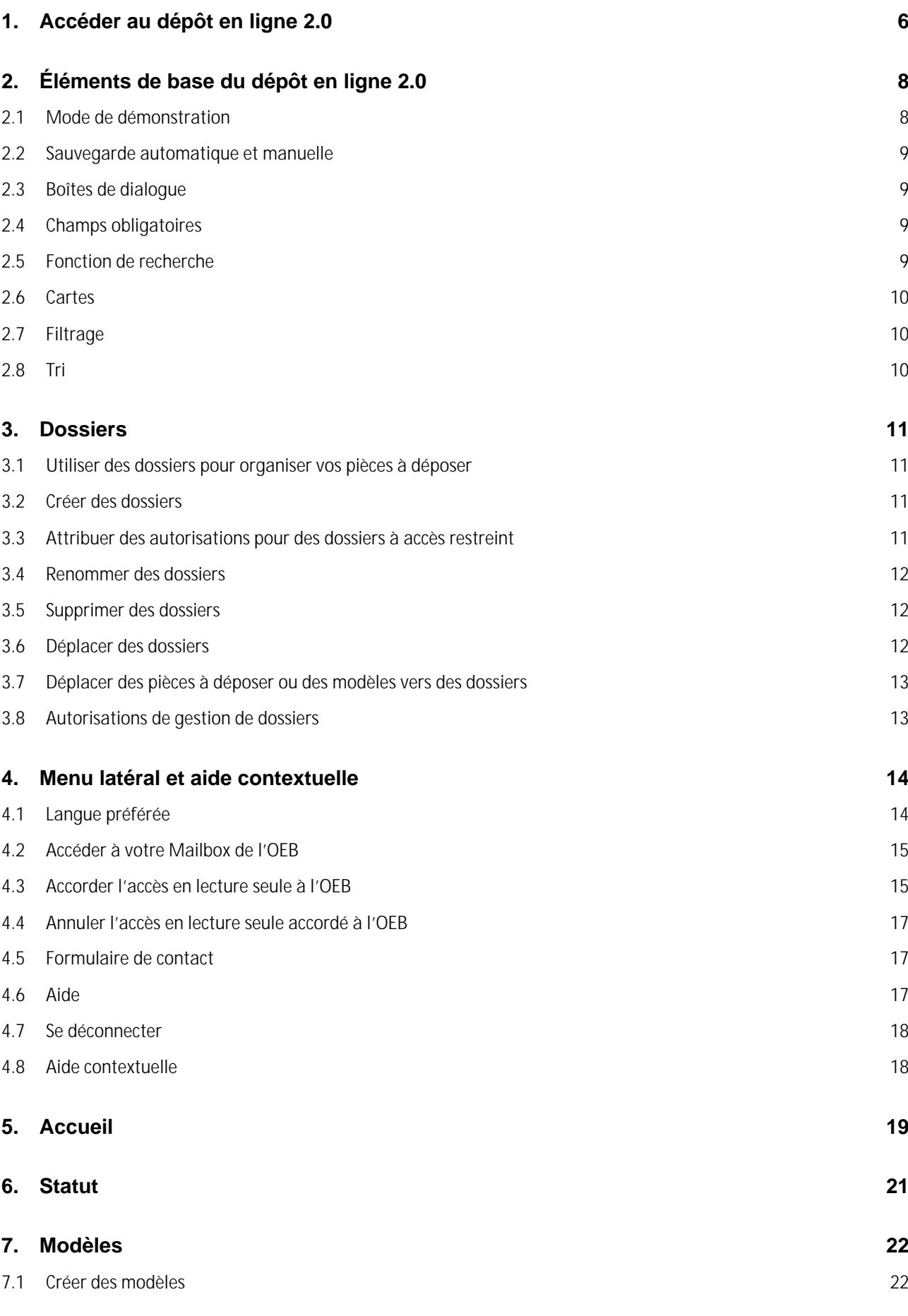

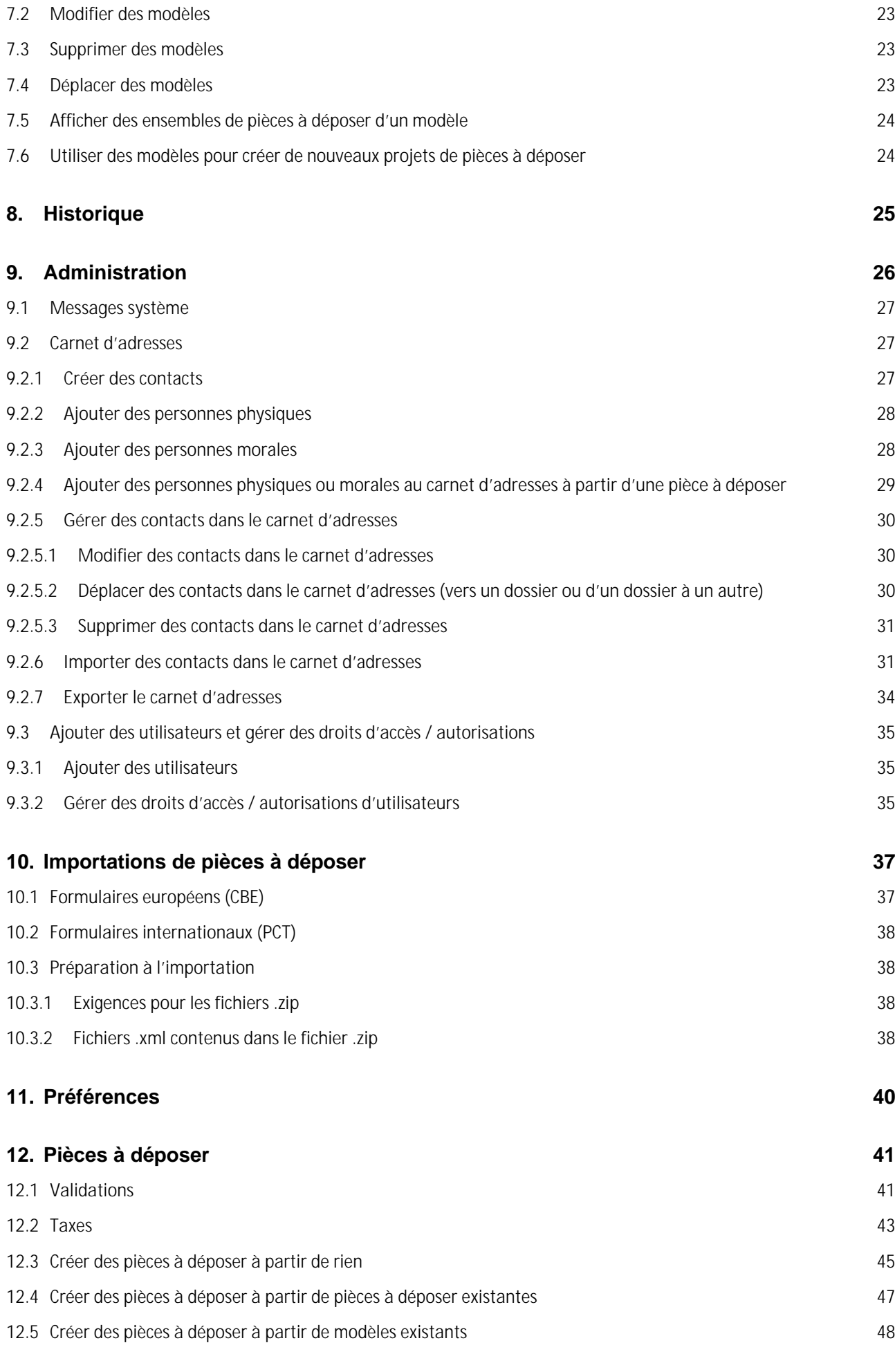

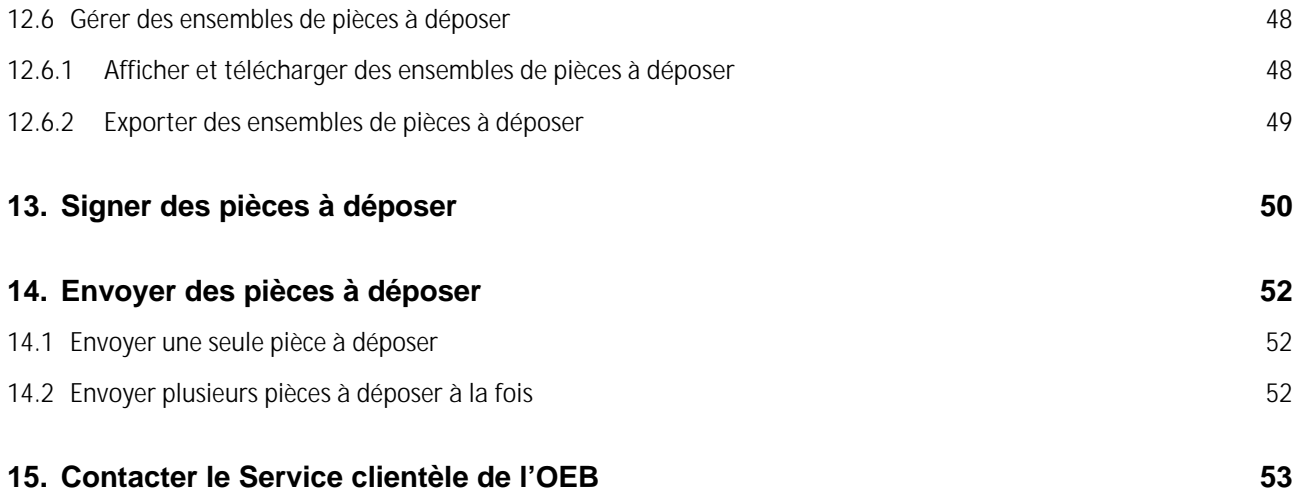

# **Exclusion de la responsabilité**

Le présent guide d'utilisation reflète le service de dépôt en ligne 2.0 de l'OEB à la date de rédaction. Des changements étant possibles, les termes utilisés dans les captures d'écran peuvent différer de ceux figurant dans le système.

## **Mode d'utilisation du dépôt en ligne 2.0**

Le service de dépôt en ligne 2.0 de l'OEB vous permet

- § de déposer des formulaires OEB 1001 (Requête en délivrance d'un brevet européen), OEB 1200 (Entrée dans la phase européenne), OEB 1038 (Lettre d'accompagnement relative à des pièces produites ultérieurement, y compris les documents produits au cours de procédures d'opposition, de limitation/révocation et de recours ainsi que de procédures devant la Grande Chambre de recours visées à la CBE), PCT/IPEA/401 (Demande d'examen préliminaire international), PCT SFD (actions ultérieures pour les procédures PCT), PCT/RO/101 (Requête PCT) auprès de l'OEB et OEB 2300 (Opposition à un brevet européen).
- § de déposer, uniquement en mode de démonstration, des formulaires UP 7000 (demande d'effet unitaire) et UP 7038 (Brevet européen à effet unitaire – lettre d'accompagnement relative à des pièces produites ultérieurement)
- § de gérer vos demandes en ligne.

## **1. Accéder au dépôt en ligne 2.0**

Pour accéder au dépôt en ligne 2.0, procédez comme suit :

- § Allez sur le site Internet www.epo.org/applying/online-services/online-filing-20.html
- § Sélectionnez **Démarrer le dépôt en ligne 2.0**.
- § Saisissez le code PIN d'utilisateur demandé.
- § Vous serez dirigé(e) vers la page d'accueil du dépôt en ligne 2.0.

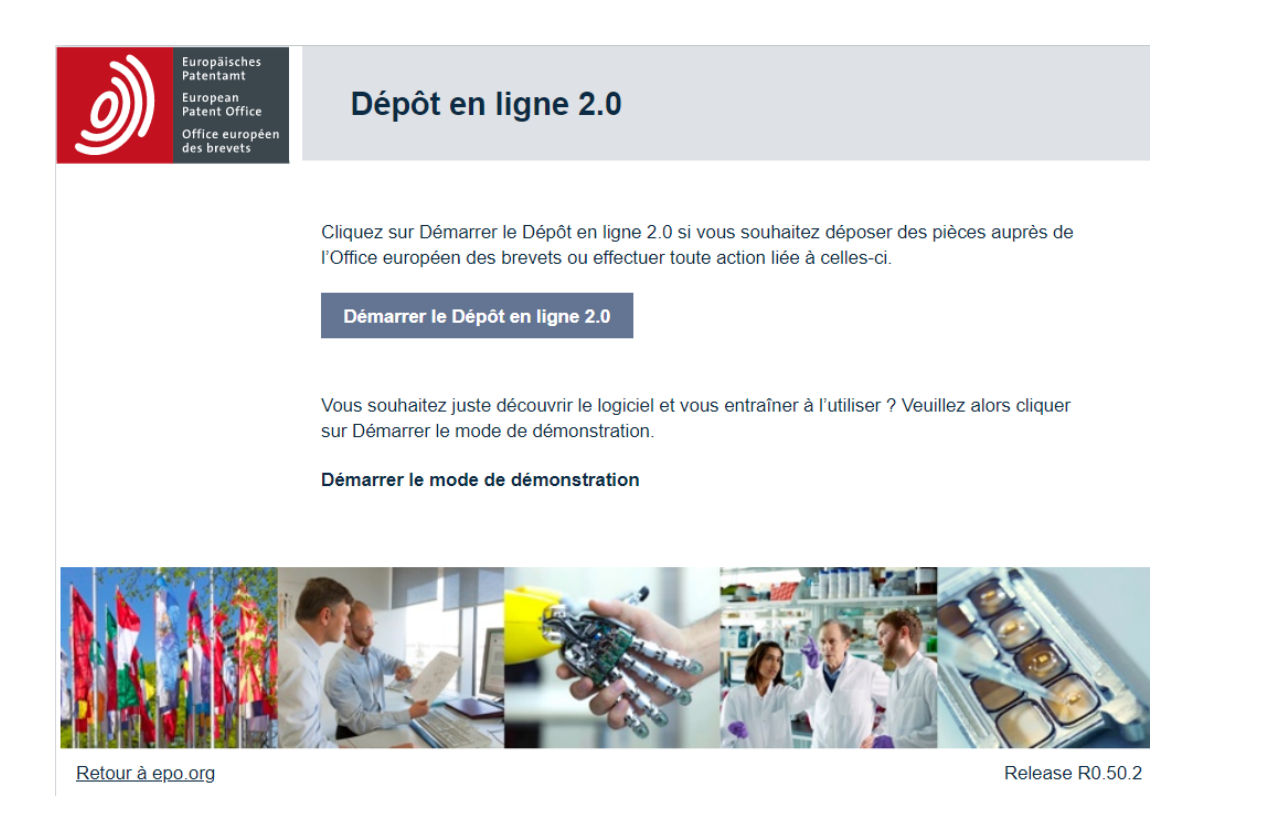

Figure 1 • Page sur laquelle vous choisissez de démarrer directement le dépôt en ligne 2.0 ou d'utiliser l'outil en mode de démonstration

#### **Configuration du navigateur et paramètres du système**

Le dépôt en ligne 2.0 fonctionne avec les navigateurs suivants :

- § Google Chrome, version 61.0 ou ultérieure.
- § Mozilla Firefox, version 56.0 ou ultérieure.
- § Edge, version 84 ou ultérieure.

Pour en savoir plus sur les versions prises en charge et la configuration du navigateur, veuillez consulter le site Internet de l'OEB à l'adresse https://www.epo.org/applying/online-services/onlinefiling-20\_fr.html, **Premiers pas.**

# **2. Éléments de base du dépôt en ligne 2.0**

Les deux principaux éléments de navigation de l'application Dépôt en ligne 2.0 sont les suivants :

- 1. Un menu latéral qui permet d'effectuer différentes actions comme, par exemple, sélectionner une langue préférée, se déconnecter, etc.
- 2. Une barre de navigation permettant de naviguer entre les onglets **Accueil**, **Pièces à déposer**, **Modèles**, **Historique** et **Administration**.

Dépôt en ligne 2.0 ÷ Modèles Historique Administration Pièces à d **Accueil** Projet Prête à être signée Prête à être envoyée ЕÈ  $\overline{\phantom{a}}$ Envoyer le formulaire EP 1038, UP 7038, PCT-<br>SFD Effectuer une action dans la procédure de Lancer une procédure Þ  $\mathbb{Z}$  $\ddot{\phantom{1}}$ Fecours<br>Envoyez des documents et payer les ta  $\overline{\phantom{a}}$ Envoyez des documents et payer les taxes<br>afférentes aux procédures de recours, aux requêtes<br>en révision et aux décisions de saisine en vertu de<br>l'article 112 CBE. Messages système Administration Assistance Carnet d'adresses **O** Guide d'utilisation  $\Box$  Nouvelle mise à jour disponible  $\heartsuit$  Les bases du dépôt en ligne 2.0 <sup>o</sup> Droits d'accès / autorisations **@** Dépôt en ligne 2.0 <sup>1</sup> Importations de pièces à déposer A Note de version Envoi réussi de referec/PCT/RO/101 @ Disponibilité de services en ligne **D** Tous les messages Adresse bibliographique Plan du site Protection des données et confidentialité Accessibilité Sécurité

Chaque onglet est décrit en détail ci-dessous.

Figure 2 • Éléments de base du dépôt en ligne 2.0

Si certaines vignettes ne s'affichent pas sur cet écran, consultez le chapitre 5.

## **2.1 Mode de démonstration**

Le mode de démonstration est la réplique exacte du dépôt en ligne 2.0. Il vous permet de vous exercer à remplir, signer et envoyer des formulaires, sans effectuer de dépôt réel. En mode de démonstration, les pièces à déposer sont envoyées à une autre adresse sur les serveurs de l'OEB que les pièces à déposer préparées dans l'application Dépôt en ligne 2.0 en temps réel, et sont confirmées par un accusé de réception de démonstration. Tous les paramètres, formulaires, demandes et entrées de carnet d'adresses ainsi que les utilisateurs, groupes et profils d'utilisateurs sont propres au mode en question, c'est-à-dire au mode de démonstration ou à l'application Dépôt en ligne 2.0 en temps réel, afin de garantir que toute opération effectuée dans l'un est entièrement séparée de l'autre.

## **2.2 Sauvegarde automatique et manuelle**

Le dépôt en ligne 2.0 vous permet d'enregistrer, aussi bien manuellement qu'automatiquement, toutes les données saisies et tous les événements relatifs aux projets de pièces à déposer et de modèles.

La fonction Autosave est active dès qu'une pièce à déposer/un modèle est créé(e). Elle n'est disponible que pour les pièces à déposer et les modèles. Autosave s'applique dès que vous passez à un autre onglet.

- § Pour enregistrer des pièces à déposer ou des modèles manuellement, cliquez sur **Enregistrer**.
- § Cliquez sur **Enregistrer** pour sauvegarder toutes les données saisies dans la pièce à déposer/le modèle.

## **2.3 Boîtes de dialogue**

Des boîtes de dialogue s'ouvrent chaque fois que vous sélectionnez une tâche ou une icône d'action dans le formulaire de demande, p. ex. pour ajouter ou supprimer des informations.

#### **Gestion des boîtes de dialogue**

Les boîtes de dialogue sont statiques, vous ne pouvez pas les déplacer ni en modifier la taille.

Pour fermer une boîte de dialogue sans enregistrer les modifications apportées, cliquez sur le bouton **Annuler**, **OK** ou **Confirmer**.

Pour fermer une boîte de dialogue et enregistrer les modifications apportées ou passer à l'étape suivante du processus, cliquez sur le bouton à côté de **Annuler** ou **OK**, c.-à-d. **Confirmer**, ou sur celui qui confirme l'action en question.

## **2.4 Champs obligatoires**

Les champs obligatoires qui exigent la saisie de données ou une sélection sont dotés d'un astérisque.

## **2.5 Fonction de recherche**

Dans les menus déroulants, vous pouvez commencer à taper le mot souhaité afin que le système filtre la liste en affichant uniquement les entrées disponibles contenant votre chaîne de recherche. Pour les pays, p. ex. lorsque vous sélectionnez un pays pour les données d'adresse, vous devez commencer par taper le code ISO.

## **2.6 Cartes**

Les cartes sont utilisées pour ajouter des parties, des inventeurs, des documents, des priorités, de la matière biologique et des listages de séquences. Vous pouvez créer une carte soit

• en ajoutant un élément de votre choix (parties, inventeurs, documents, preuve)

soit

• en cochant d'abord la case à côté de l'élément que vous souhaitez ajouter (priorités, matière biologique, listages de séquences) puis en cliquant sur **Ajouter**.

Une fois la carte créée, remplissez-la en saisissant les informations appropriées, tel que demandé.

## **2.7 Filtrage**

Dans le dépôt en ligne 2.0, vous pouvez filtrer des éléments en utilisant les options de filtrage.

Exemple de filtrage de pièces à déposer :

- § Pour afficher toutes les pièces à déposer envoyées, sélectionnez **Envoyée** dans le menu déroulant de filtrage.
- § Pour annuler les modifications apportées, sélectionnez **Afficher tous les formulaires / types de statut** dans le menu déroulant de filtrage.

## **2.8 Tri**

Dans le dépôt en ligne 2.0, vous pouvez trier des listes par ordre croissant ou décroissant. Par défaut, les listes sont triées par ordre décroissant.

## **3. Dossiers**

## **3.1 Utiliser des dossiers pour organiser vos pièces à déposer**

Dans **Pièces à déposer**, **Modèles** et **Carnet d'adresses**, vous pouvez créer des dossiers et des sous-dossiers pour organiser vos éléments et effectuer des tâches.

i Seuls les utilisateurs du dépôt en ligne 2.0 autorisés à gérer des dossiers peuvent effectuer des tâches y afférentes dans **Pièces à déposer**, **Modèles** et **Carnet d'adresses**. Pour de plus amples informations, consultez la section Autorisations de gestion de dossiers.

## **3.2 Créer des dossiers**

- § Cliquez sur **Pièces à déposer**, **Modèles** ou **Carnet d'adresses** dans la barre de navigation.
- § Vérifiez qu'aucune pièce à déposer ou qu'aucun dossier existant n'est sélectionné(e).
- § Cliquez sur **Créer un dossier**.
- § Saisissez le nom du dossier.
- § Cliquez sur **Créer**.
- § Dans **Pièces à déposer**, vous pouvez limiter l'accès au dossier à certains utilisateurs seulement, en sélectionnant **Attribuer des autorisations**. Pour plus d'informations à ce sujet, consultez la section 3.3 Attribuer des autorisations pour des dossiers à accès restreint.

#### **3.3 Attribuer des autorisations pour des dossiers à accès restreint**

- § Sélectionnez un dossier à accès restreint.
- § Cliquez sur **Attribuer des autorisations**.
- § Sélectionnez les utilisateurs.
- § Cliquez sur **Enregistrer**.
- § Le statut d'un dossier à accès restreint ne peut pas être modifié.

#### **3.4 Renommer des dossiers**

- § Cliquez sur **Pièces à déposer**, **Modèles** ou **Carnet d'adresses** dans la barre de navigation.
- § Sélectionnez le dossier que vous souhaitez renommer.
- § Cliquez sur **Renommer**.
- § Saisissez le nouveau nom dans le champ **Nom du dossier**.
- § Cliquez sur **Renommer**.

La version renommée figure à présent dans la liste des pièces à déposer.

#### **3.5 Supprimer des dossiers**

- § Cliquez sur **Pièces à déposer**, **Modèles** ou **Carnet d'adresses** dans la barre de navigation.
- § Sélectionnez le(s) dossier(s) que vous souhaitez supprimer (vous pouvez en supprimer un ou plusieurs à la fois).
- § Cliquez sur **Supprimer** (le bouton apparaît dès lors que vous sélectionnez le(s) dossier(s)).

Vous êtes invité(e) à confirmer que vous souhaitez supprimer le(s) dossier(s) en question.

§ Cliquez sur **Supprimer**.

Le ou les dossiers sont désormais supprimés du dépôt en ligne 2.0 et ne peuvent plus être récupérés.

## **3.6 Déplacer des dossiers**

- § Cliquez sur **Pièces à déposer**, **Modèles** ou **Carnet d'adresses** dans la barre de navigation.
- § Sélectionnez les dossiers que vous souhaitez déplacer (vous pouvez en copier un ou plusieurs à la fois).
- § Cliquez sur **Déplacer** (le bouton apparaît dès lors que vous sélectionnez les dossiers).
- § Sélectionnez le dossier de destination.
- § Cliquez sur **Déplacer**.

Les dossiers sont alors déplacés vers le dossier de destination et ne figurent plus dans le dossier source.

## **3.7 Déplacer des pièces à déposer ou des modèles vers des dossiers**

- § Cliquez sur **Pièces à déposer** ou **Modèles** dans la barre de navigation.
- § Sélectionnez la(les) pièce(s) à déposer ou le modèle que vous souhaitez déplacer (vous pouvez en déplacer un(e) ou plusieurs à la fois).
- § Cliquez sur **Déplacer** (le bouton apparaît dès lors que vous sélectionnez la pièce à déposer).
- § Sélectionnez le dossier de destination.
- § Cliquez sur **Déplacer**.

Les pièces à déposer sont alors déplacées vers le dossier de destination et ne figurent plus dans le dossier source.

## **3.8 Autorisations de gestion de dossiers**

Les administrateurs du dépôt en ligne 2.0 peuvent attribuer des autorisations de gestion de dossiers à des utilisateurs, leur permettant ainsi de créer et de gérer des dossiers dans **Pièces à déposer**, **Modèles** et **Carnet d'adresses**. Consultez à ce sujet la section Ajouter des utilisateurs et gérer des droits d'accès / autorisations.

En tant qu'utilisateur disposant d'autorisations de gestion de dossiers, vous pouvez :

- § créer, renommer et supprimer des dossiers.
- § déplacer des pièces à déposer, des modèles et des dossiers vers d'autres dossiers.
- § limiter l'accès à un dossier de niveau supérieur à certains utilisateurs.
- § consulter les autorisations pour un dossier à accès restreint et attribuer de telles autorisations.
	- Sélectionnez le dossier qui vous intéresse dans **Pièces à déposer**.
	- Cliquez sur **Attribuer des autorisations**.
	- Cliquez sur **Annuler**.

## **4. Menu latéral et aide contextuelle**

Le menu latéral (bouton "hamburger") est accessible dans toutes les interfaces de l'application et se trouve sur le côté droit de l'écran. Ce menu vous permet d'effectuer plusieurs actions :

- § Sélectionner votre langue préférée
- § Accéder à votre Mailbox de l'OEB
- § Accorder l'accès en lecture seule à l'OEB (option disponible uniquement lorsque vous vous trouvez dans une pièce à déposer)
- § Annuler l'accès en lecture seule accordé à l'OEB (option disponible uniquement lorsque vous vous trouvez dans une pièce à déposer)
- § Contacter le Service clientèle de l'OEB
- § Accéder à la documentation d'aide en ligne
- § Vous déconnecter de l'application

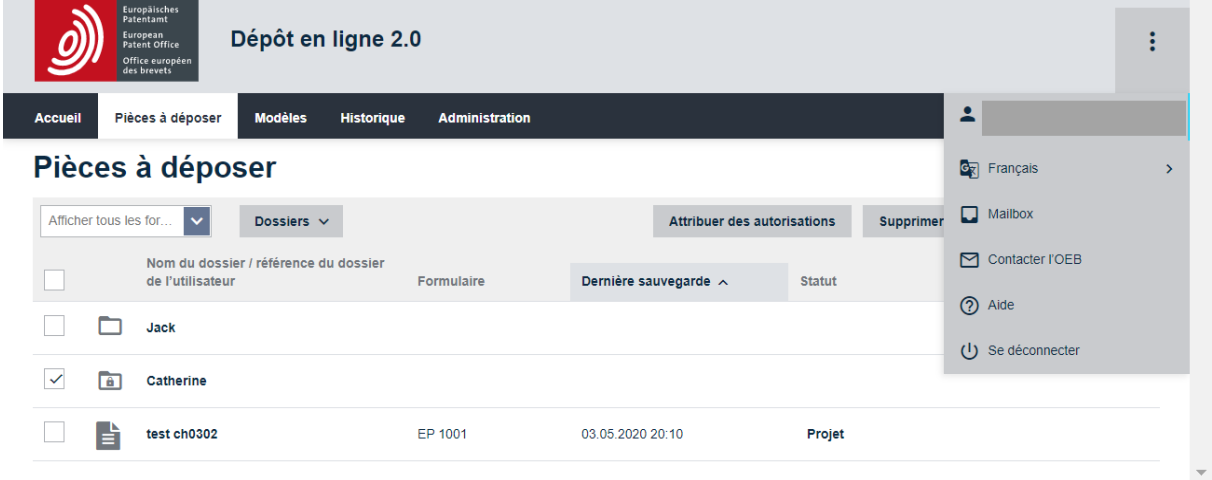

Figure 3 – Menu latéral

## **4.1 Langue préférée**

Vous pouvez utiliser le dépôt en ligne 2.0 dans une des langues suivantes :

- § English (par défaut)
- § Français
- § Deutsch

Il n'est pas nécessaire de recharger l'application pour que les paramètres de langue s'appliquent.

 $\mathbb{R}^n$ 

Vous pouvez également modifier la langue dans laquelle l'application s'affiche en sélectionnant **Administration** > **Préférences** dans le menu déroulant. Consultez à ce sujet la section Préférences.

## **4.2 Accéder à votre Mailbox de l'OEB**

Vous pouvez également accéder à votre Mailbox de l'OEB à partir du menu latéral ou en sélectionnant **Administration** > **Messages système**.

## **4.3 Accorder l'accès en lecture seule à l'OEB**

i Pour connaître les coordonnées complètes de l'OEB, cliquez sur **Contacter l'OEB** dans le menu latéral ou reportez-vous au chapitre Contacter le Service clientèle de l'OEB.

Si vous avez besoin d'aide au sujet d'un formulaire précis, vous pouvez accorder à l'OEB l'accès en lecture seule au formulaire de manière à ce que son Service clientèle puisse examiner les données et vous donner des conseils.

- § Cliquez sur **Pièces à déposer** dans la barre de navigation.
- § Sélectionnez la pièce à déposer pour laquelle vous souhaitez accorder l'accès en lecture seule à l'OEB.
- § Cliquez sur **Modifier**.
- § En mode Modification, ouvrez le menu latéral.
- § Sélectionnez l'option **Accorder l'accès en lecture seule à l'OEB** (la boîte de dialogue **Accorder l'accès en lecture seule à l'OEB** s'ouvre).

Vous êtes invité(e) à accorder à l'OEB l'accès en lecture seule à ce formulaire.

§ Cliquez sur **Continuer**.

L'option **Accorder l'accès en lecture seule à l'OEB** dans le menu latéral est alors remplacée par **Annuler l'accès en lecture seule accordé à l'OEB**.

L'option Accorder l'accès en lecture seule à l'OEB est disponible pour les pièces à déposer ayant le statut *Projet, Prête à être signée* ou *Prête à être envoyée,* mais pas pour celles ayant le statut *Envoyée, Révisée par le système* ou *Inactive*.

L'accès en lecture seule accordé à l'OEB est valable pendant 168 heures. Si vous ne l'annulez pas manuellement, il le sera automatiquement à expiration de ce délai.

Si vous autorisez le Service clientèle de l'OEB à accéder à une pièce à déposer, ceci sera indiqué dans la liste des pièces à déposer, à côté de la colonne **Statut**, et dans la pièce à déposer ellemême tout en haut, à côté du titre du formulaire et du statut.

| <b>Luropäisches</b><br>Patentamt<br>Dépôt en ligne 2.0<br>European<br>Patent Office<br>Office européen<br>des brevets |                                                              | $\triangle$<br>₽<br>$\vdots$                     |  |
|----------------------------------------------------------------------------------------------------|--------------------------------------------------------------|--------------------------------------------------|--|
| Pièces à déposer<br><b>Modèles</b><br><b>Historique</b><br><b>Administration</b><br><b>Accueil</b>                    | Catherine Humbert (administrator)<br>EPO Key Account Manager |                                                  |  |
| <b>Enregistrer</b>                                                                                                    | <b>GR</b> Français                                           | $\mathbf{A}$                                     |  |
| <b>New patent</b><br>EP1001 - Draft @ EPO has read-only access<br>Détails relatifs au dépôt                           |                                                              |                                                  |  |
|                                                                                                    |                                                              | Annuler l'accès en lecture seule accordé à l'OEB |  |
| À propos de la demande                                                                                                | Contacter l'OEB                                              |                                                  |  |
| Référence du dossier de l'utilisateur *                                                                               | (?) Aide                                                     |                                                  |  |
| New patent<br>$\checkmark$                                                                                            |                                                              | (1) Se déconnecter                               |  |
| Office de dépôt: Office européen des brevets                                                                          |                                                              | <b>A</b> Détails de la demande                   |  |
| Langue                                                                                                    | $\odot$                                                      |                                                  |  |
| Sélectionnez la langue de la procédure et la langue de dépôt.                                                         |                                                              | <b>O</b> Documents                               |  |
| Langue de la procédure *<br>$\ddot{\phantom{1}}$                                                                      |                                                              |                                                  |  |
| Englisch<br>$\checkmark$                                                                                              |                                                              | <b>O</b> Taxes                                   |  |
| Langue de dépôt *                                                                                                    |                                                              |                                                  |  |
| Wie Verfahrenssprache<br>$\checkmark$<br>0                                                                            |                                                              |                                                  |  |
| Requête en examen dans une langue non officielle autorisée (article 14(4) CBE)                                        |                                                              |                                                  |  |
| <b>Titre de l'invention</b>                                                                                           | $\odot$                                                      |                                                  |  |
| <b>Traduction en français</b><br><b>Traduction en allemand</b><br>https://filing.epo.org<br>$\overline{\phantom{a}}$  |                                                              | $\overline{\phantom{a}}$                         |  |

Figure 4 – Indication, dans **Pièces à déposer**, que l'OEB a accès en lecture seule

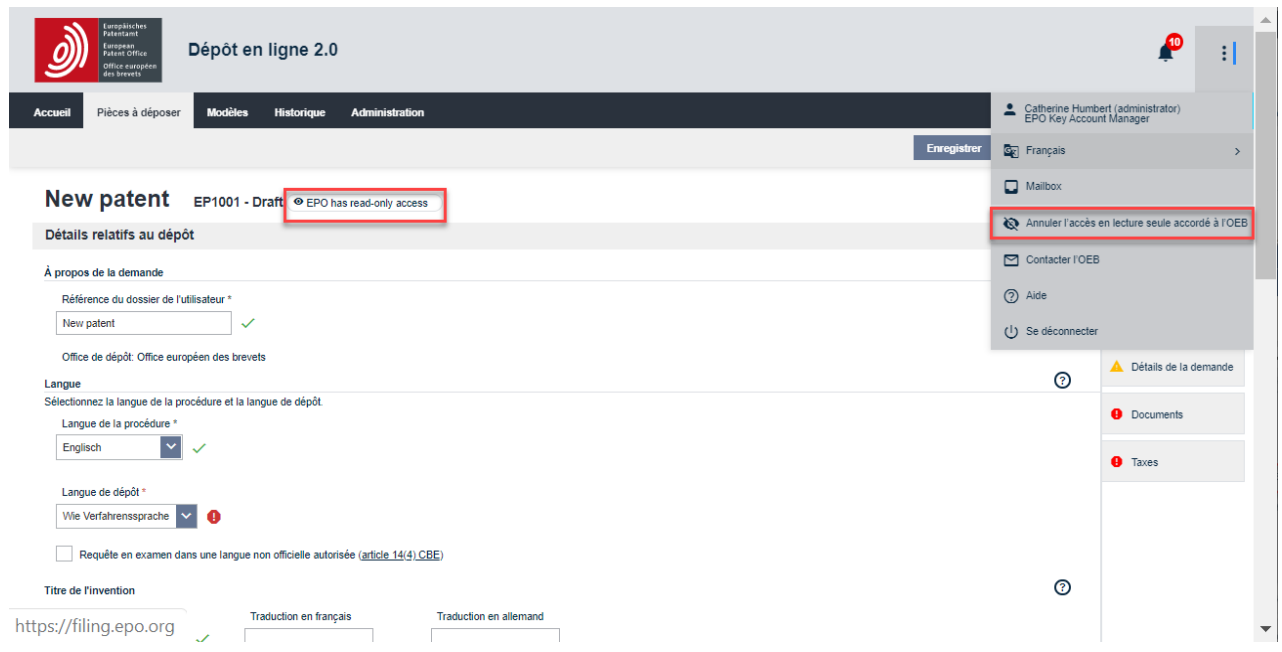

Figure 5 – Indication que l'OEB a accès en lecture seule à un formulaire

## **4.4 Annuler l'accès en lecture seule accordé à l'OEB**

Vous pouvez annuler à tout moment l'accès en lecture seule accordé à l'OEB pour un formulaire.

- § Cliquez sur **Pièces à déposer** dans la barre de navigation.
- § Sélectionnez la pièce à déposer pour laquelle vous souhaitez annuler l'accès en lecture seule accordé à l'OEB.
- § Cliquez sur **Modifier**.
- § En mode Modification, ouvrez le menu latéral.
- § Sélectionnez l'option **Annuler l'accès en lecture seule accordé à l'OEB**.
- § La boîte de dialogue **Annuler l'accès en lecture seule accordé à l'OEB** s'ouvre et vous êtes invité(e) à annuler l'accès en lecture seule accordé à l'OEB pour ce formulaire.
- § Cliquez sur **Continuer**.

L'option **Annuler l'accès en lecture seule accordé à l'OEB** dans le menu latéral est alors remplacée par **Accorder l'accès en lecture seule à l'OEB**.

#### **4.5 Formulaire de contact**

Vous pouvez utiliser notre formulaire de contact pour nous envoyer à tout moment votre demande de renseignements. Sélectionnez l'option de menu **Contacter l'OEB** et vous verrez apparaître dans votre navigateur un nouvel onglet comportant le formulaire "Nous contacter". Remplissez les champs, tel que demandé.

Une fois que vous avez terminé, vous pouvez prévisualiser votre demande de renseignements. À ce stade, vous pouvez soit revenir au formulaire pour modifier les données saisies, soit, si celles-ci sont telles que vous le souhaitez, envoyer votre demande de renseignements.

#### **4.6 Aide**

Si vous sélectionnez l'option **Aide** dans le menu latéral, vous obtiendrez une version en ligne du présent guide d'utilisation.

#### **Télécharger le guide d'utilisation**

Vous pouvez télécharger le présent guide d'utilisation sous forme de fichier .pdf.

Dans le menu latéral, sélectionnez pour cela l'option **Aide**.

Le guide d'utilisation s'ouvre dans une nouvelle fenêtre du navigateur.

## **4.7 Se déconnecter**

Pour vous déconnecter du dépôt en ligne 2.0, sélectionnez l'option **Se déconnecter**.

Vous serez dirigé(e) vers le site Internet de l'OEB.

Pour des raisons de sécurité, il est également recommandé de fermer tous les onglets ou fenêtres de votre navigateur après vous être déconnecté(e).

## **4.8 Aide contextuelle**

L'aide contextuelle est disponible pour les onglets **Pièces à déposer**, **Modèles**, **Historique** et **Administration** et dans les formulaires. Pour l'afficher, il vous suffit de cliquer sur l'icône <sup>@</sup> et vous serez dirigé(e) vers la section correspondante du guide d'utilisation.

La consultation de l'aide contextuelle n'a pas d'incidence sur votre travail en cours ; un onglet séparé s'ouvrira, dans lequel vous obtiendrez des indications concernant le sujet qui vous intéresse. Par exemple, si vous vous trouvez dans l'onglet **Droits d'accès / autorisations** et que vous cliquez sur l'icône d'aide contextuelle, vous verrez s'afficher des indications sur les droits d'accès / autorisations.

# **5. Accueil**

Accueil est la page principale et le point de départ de toutes vos activités dans le dépôt en ligne 2.0. De là, vous pouvez :

- 1. accéder au menu latéral.
- 2. consulter tous les projets de pièces à déposer auxquels vous avez accès au sein de votre organisation en sélectionnant **Projets**. Cela vous amènera à l'onglet **Pièces à déposer**, affichant uniquement les pièces à déposer au statut *Projet* auxquelles vous pouvez accéder.
- 3. consulter toutes les pièces à déposer prêtes à être signées auxquelles vous avez accès au sein de votre organisation en sélectionnant **Prête à être signée**. Cela vous amènera à l'onglet **Pièces à déposer**, affichant uniquement les pièces à déposer au statut *Prête à être signée* auxquelles vous pouvez accéder.
- 4. consulter toutes les pièces à déposer prêtes à être envoyées auxquelles vous avez accès au sein de votre organisation en sélectionnant **Prête à être envoyée**. Cela vous amènera à l'onglet **Pièces à déposer**, affichant uniquement les pièces à déposer au statut *Prête à être envoyée* auxquelles vous pouvez accéder.
- 5. créer et envoyer une requête en délivrance d'un brevet européen (EP), une requête PCT (PCT), un acte d'opposition à un brevet européen ou une demande d'effet unitaire en sélectionnant **Lancer une procédure**. Vous pouvez également arriver au même endroit en cliquant sur l'onglet **Pièces à déposer**.
- 6. créer et envoyer la lettre d'accompagnement relative à des pièces produites ultérieurement, y compris les documents produits au cours de procédures d'opposition, de limitation / révocation, ou un brevet européen à effet unitaire, en sélectionnant **Envoyer EP 1038, UP 7038, PCT-SFD**. Vous pouvez également arriver au même endroit en cliquant, dans l'onglet **Pièces à déposer**, sur le bouton **Créer une pièce à déposer**.
- 7. créer et envoyer des documents et payer les taxes afférentes aux procédures de recours, aux requêtes en révision et aux décisions de saisine en vertu de l'article 112 CBE en sélectionnant **Effectuer une action dans la procédure de recours**. Vous pouvez également arriver au même endroit en cliquant, dans l'onglet **Pièces à déposer**, sur le bouton **Créer une pièce à déposer**.
- 8. accéder aux messages système et voir les derniers messages générés par le système.
- 9. accéder à **Administration** pour ajouter des utilisateurs à votre organisation, accéder à votre carnet d'adresses, mettre à jour les droits d'accès et les autorisations des utilisateurs et afficher les importations de pièces à déposer.
- 10. consulter les FAQ en accédant à **Assistance**.
- 11. consulter le plan du site, l'adresse bibliographique, les conditions d'utilisation, la protection des données et confidentialité, l'accessibilité et la sécurité des données.

| Pièces à déposer<br><b>Modèles</b><br><b>Administration</b><br><b>Accueil</b><br><b>Historique</b>                                                                                                    |                                                                                                    |                                                                                                    |
|----------------------------------------------------------------------------------------------------|----------------------------------------------------------------------------------------------------|----------------------------------------------------------------------------------------------------|
| <b>Accueil</b>                                                                                                    |                                                                                                    |                                                                                                    |
| Ō<br>Vous découvrez le logiciel de dépôt en ligne 2.0 pour la première fois                                                                                                    |                                                                                                    | $\times$                                                                                                    |
| <b>Projets</b><br>$\rightarrow$<br>$=$                                                                                                    | Prête à être signée<br>$\mathcal{P}$                                                                               | Prête à être envoyée<br>$\mathbf{v}$                                                                                                    |
| Lancer une procédure<br>⋗<br>5                                                                                                    | Envoyer le formulaire EP 1038, UP 7038, PCT-SFD<br>b,<br>$\rightarrow$<br>6                                        | Effectuer une action dans la procédure de<br>recours<br>$\rightarrow$<br>Envoyez des documents et payer les taxes<br>afférentes aux procédures de recours, aux requêtes<br>en révision et aux décisions de saisine en vertu de<br>l'article 112 CBE. |
| Messages système<br>8<br>◯ Le formulaire UP 7000 (demande d'effet unitaire) est<br>disponible. Votre administrateur doit vous donner les droits<br>vous permettant de préparer, signer et/ou envoyer le<br>formulaire sous Administration, Droits d'accès /<br>autorisations.<br>C Comment présenter une requête visant à faire reporter la | Administration<br>9<br>Carnet d'adresses<br>O Droits d'accès / autorisations<br>± Importations de pièces à déposer | <b>Assistance</b><br>10<br><b>O</b> Dépôt en ligne 2.0<br>A Note de version<br><b>@</b> Guide d'utilisation<br>ignosti Disponibilité de services en ligne                                                                                            |
| décision de délivrer un brevet européen ?<br><b>■ Les bases du dépôt en ligne 2.0</b><br><b>D</b> Tous les messages                                                                                                    |                                                                                                    |                                                                                                    |

Figure 6 • Présentation de la page **Accueil**

## **6. Statut**

Une pièce à déposer peut avoir les statuts suivants :

- § *Projet* : il s'agit du statut initial d'une pièce à déposer, dès que celle-ci est créée.
- § *Prête à être signée* : si une pièce à déposer ne nécessite aucune action obligatoire, vous pouvez la faire passer au statut *Prête à être signée* en vue de sa signature.
- § *Prête à être envoyée* : lorsqu'une pièce à déposer a été signée, vous pouvez la faire passer au statut *Prête à être envoyée*. C'est la dernière étape avant l'envoi de la pièce à déposer à l'OEB.
- § *Envoi de la pièce à déposer en cours…* : s'affiche lorsque la pièce à déposer est en cours d'envoi.
- § *Échec de l'envoi – nouvel essai nécessaire* : la pièce à déposer n'a pas été envoyée. Vous devez la renvoyer.
- § *Envoyée* : le statut *Envoyée* s'affichera lorsque la demande aura été envoyée à l'OEB.
- § *Révisée par le système* : lorsque la maintenance du système est effectuée pour les formulaires, le statut *Projet* ou *Signée* de demandes passe à *Révisée par le système*.
- § *Inactive* : lorsque la pièce à déposer cesse d'exister (c.-à-d. que le type de formulaire n'existe plus).

Le statut de la pièce à déposer s'affiche à côté du titre dans le formulaire.

i Une pièce à déposer peut toujours revenir à son statut précédent, sauf lorsqu'elle a été *envoyée ou est inactive*.

Pour ramener une pièce à déposer au statut *Projet*, il faut supprimer les signatures.

## **7. Modèles**

Les modèles sont une fonction utile lorsque, par exemple, vous souhaitez créer une série de demandes avec les mêmes informations, p. ex. pour le même demandeur. Ils peuvent être créés et gérés de manière à ce que les informations qu'ils contiennent puissent être réutilisées dans votre organisation.

i Tous les utilisateurs peuvent créer, signer et envoyer des modèles et obtenir un aperçu de tous les modèles au sein d'une organisation mais seuls les utilisateurs autorisés à gérer des modèles et à créer une pièce à déposer peuvent créer, modifier ou supprimer des modèles et les organiser dans des dossiers (voir 9.3.2 Gérer des droits et autorisations d'utilisateurs).

Cliquez sur **Modèles** dans la barre de navigation pour obtenir un aperçu de tous les modèles de demandes qui ont été créés dans votre organisation.

- § Vous pouvez filtrer vos modèles en utilisant le menu déroulant.
- § Pour chaque colonne, vous pouvez trier vos modèles par ordre croissant ou décroissant.
- § Vous pouvez créer des dossiers et des sous-dossiers pour organiser vos modèles.

Pour de plus amples informations sur la personnalisation de la liste des modèles, consultez les sections correspondantes au chapitre 3. Pièces à déposer.

## **7.1 Créer des modèles**

Vous pouvez créer un modèle dans l'onglet **Modèles**.

- § Cliquez sur **Modèles** dans la barre de navigation.
- § Sélectionnez **Créer un modèle**.
- § Donnez un nom au modèle dans le champ **Référence du dossier de l'utilisateur**.
- § Sélectionnez une option dans le menu déroulant **Rôle dans la procédure**.
- § Sélectionnez une option dans la liste **Formulaire**.
	- La liste de formulaires est alors filtrée en fonction du rôle dans la procédure que vous avez sélectionné.
	- Le cas échéant, sélectionnez une option dans le menu déroulant **Mode de paiement**.
- § Cliquez sur **Créer**.
	- Le modèle est à présent créé et contient toutes les données saisies. Il est visible pour tous les utilisateurs de votre organisation et peut être modifié par tous ceux qui disposent des droits d'accès / autorisations appropriés.

### **7.2 Modifier des modèles**

- § Cliquez sur **Modèles** dans la barre de navigation.
- § Sélectionnez le modèle que vous souhaitez modifier.
- § Cliquez sur **Modifier** (le bouton apparaît dès lors que vous sélectionnez le modèle).
- § Apportez les modifications souhaitées.
- § Cliquez sur **Enregistrer**.

#### **7.3 Supprimer des modèles**

- § Cliquez sur **Modèles** dans la barre de navigation.
- § Sélectionnez les modèles que vous souhaitez supprimer (vous pouvez en supprimer un ou plusieurs à la fois).
- § Cliquez sur **Supprimer** (le bouton apparaît dès lors que vous sélectionnez les modèles).

Vous êtes invité(e) à confirmer que vous souhaitez supprimer les modèles en question.

§ Cliquez sur **Supprimer**.

Les modèles sont désormais supprimés du dépôt en ligne 2.0 et ne peuvent plus être récupérés.

#### **7.4 Déplacer des modèles**

- § Cliquez sur **Modèles** dans la barre de navigation.
- § Sélectionnez le(s) modèle(s) que vous souhaitez déplacer (vous pouvez en déplacer un ou plusieurs à la fois).
- § Cliquez sur **Déplacer** (le bouton apparaît dès lors que vous sélectionnez le(s) modèle(s)).
- § Sélectionnez le dossier de destination vers lequel vous souhaitez déplacer le(s) modèle(s).
- § Cliquez sur **Déplacer**.

Les modèles sont alors déplacés vers le dossier de destination et ne figurent plus dans le dossier source.

## **7.5 Afficher des ensembles de pièces à déposer d'un modèle**

- § Cliquez sur **Modèles** dans la barre de navigation.
- § Sélectionnez le modèle que vous souhaitez afficher.
- § Cliquez sur **Modifier** (le bouton apparaît dès lors que vous sélectionnez le modèle).
- § Sélectionnez **Afficher l'ensemble des pièces à déposer**.
- § Sélectionnez dans la liste le document que vous souhaitez afficher.

Figure 7 – Prévisualiser l'ensemble de pièces à déposer d'un modèle

#### **7.6 Utiliser des modèles pour créer de nouveaux projets de pièces à déposer**

Vous pouvez créer un nouveau projet de pièce à déposer à partir d'un modèle existant lorsque

- § vous vous trouvez dans l'onglet **Modèles**.
- § vous êtes en train de modifier un modèle.

Cliquez sur **Modèles** dans la barre de navigation.

Sélectionnez le modèle qui vous intéresse pour créer une nouvelle pièce à déposer et cliquez sur **Copier comme projet de pièce à déposer**.

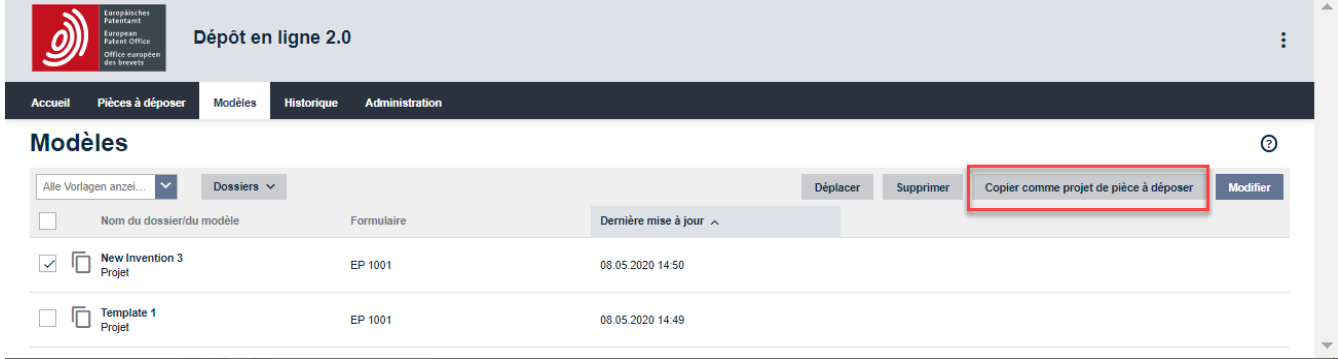

Figure 8 – Créer une pièce à déposer à partir d'un modèle

## **8. Historique**

L'Historique consiste en un enregistrement, trié par date (la plus récente en premier), de toutes les mises à jour - initiées par les utilisateurs et le système - des pièces à déposer, des modèles, du carnet d'adresses, des utilisateurs et des droits d'accès / des autorisations. Il affiche également un enregistrement de toutes les principales actions engagées (envoi, importation) ainsi que les journaux techniques et d'erreurs.

Le système de filtrage vous permet de rechercher par :

- § date
- § utilisateur
- § référence du dossier de l'utilisateur
- § journal d'événement / message système
	- Pour chaque colonne, vous pouvez également trier la liste par ordre croissant ou décroissant.

# **9. Administration**

Le dépôt en ligne 2.0 dispose d'un onglet Administration dans lequel vous pouvez afficher/gérer les éléments suivants :

- § Messages système
- § Carnet d'adresses
- § Utilisateurs
- § Droits d'accès / autorisations
- § Importations de pièces à déposer
- § Préférences

## **9.1 Messages système**

Le sous-onglet **Messages système** affiche un aperçu des messages créés par le système de dépôt en ligne 2.0 et fournit aux utilisateurs inscrits au service Mailbox de l'OEB un lien à votre Mailbox.

Les messages non lus sont dotés d'un point bleu, à gauche.

- § Vous pouvez filtrer vos messages en utilisant le menu déroulant.
- § Pour chaque colonne, vous pouvez trier vos messages par ordre croissant ou décroissant.

Les autres notifications de l'OEB sont envoyées à votre Mailbox. Pour consulter celle-ci, reportez-vous à la section 4.2 Accéder à votre Mailbox de l'OEB.

## **9.2 Carnet d'adresses**

Dans le sous-onglet **Carnet d'adresses**, vous pouvez gérer le nom, l'adresse et autres coordonnées de personnes (physiques ou morales). Tous les utilisateurs du dépôt en ligne 2.0 dans votre organisation peuvent alors réutiliser ces coordonnées lorsqu'ils ajoutent des personnes (p.ex. demandeurs ou inventeurs) à une pièce à déposer ou à un modèle.

- § Vous pouvez filtrer vos contacts en utilisant le menu déroulant.
- § Pour chaque colonne, vous pouvez trier vos contacts par ordre croissant ou décroissant.
- § Vous pouvez créer des dossiers et des sous-dossiers pour organiser vos contacts.

Seuls les utilisateurs autorisés à gérer le carnet d'adresses peuvent tenir à jour/exporter celui-ci.

#### **9.2.1 Créer des contacts**

Vous pouvez ajouter des personnes physiques ou morales au carnet d'adresses.

#### **9.2.2 Ajouter des personnes physiques**

- § Pour créer un nouveau contact, cliquez sur **Ajouter un contact**.
- § Sélectionnez **Personne physique** dans le menu déroulant.
- § Le cas échéant, sélectionnez dans le menu déroulant le dossier auquel vous souhaitez ajouter le contact.
- § Remplissez les champs **Prénom** et **Nom de famille**.
- § Facultativement :
	- Vous pouvez remplir les champs **Pays de nationalité**, **Pays de résidence**, **Nom de l'organisation** et **Département**.
	- Vous pouvez saisir l'adresse, le numéro de téléphone et l'adresse électronique du contact.
- § Cliquez sur **Enregistrer le contact**.
	- Un nouveau contact correspondant à cette personne physique est à présent créé dans le carnet d'adresses.

#### **9.2.3 Ajouter des personnes morales**

- § Pour créer un nouveau contact, cliquez sur **Ajouter un contact**.
- § Sélectionnez **Personne morale** dans le menu déroulant.
- § Le cas échéant, sélectionnez dans le menu déroulant le dossier auquel vous souhaitez ajouter le contact.
- § Remplissez le champ **Nom de l'organisation**.

## § Facultativement :

- Vous pouvez remplir les champs **Département** et **Numéro du groupement**.
- Vous pouvez saisir l'adresse, le numéro de téléphone et l'adresse électronique du contact.

#### § Cliquez sur **Enregistrer le contact**.

• Un nouveau contact correspondant à cette personne morale est à présent créé dans le carnet d'adresses.

## **9.2.4 Ajouter des personnes physiques ou morales au carnet d'adresses à partir d'une pièce à déposer**

Vous pouvez ajouter un contact au carnet d'adresses à partir d'une pièce à déposer existante ou à partir d'une nouvelle pièce à déposer lorsque vous y avez saisi les coordonnées.

- § Pour copier les données d'une pièce à déposer existante dans le carnet d'adresses, cliquez sur **Pièces à déposer** dans la barre de navigation.
- § Sélectionnez la pièce à déposer correspondante.
- § Cliquez sur **Modifier**.
- § Sélectionnez **Parties**, inventeurs ou **Nom/partie**.
- § Sélectionnez la personne que vous souhaitez copier dans le carnet d'adresses.
- § Cliquez sur **Carnet d'adresses**.
- § Dans le menu déroulant **Carnet d'adresses**, sélectionnez l'option **Copier dans le carnet d'adresses**.
	- Le contact figure à présent dans le carnet d'adresses et pourra être réutilisé à d'autres occasions.

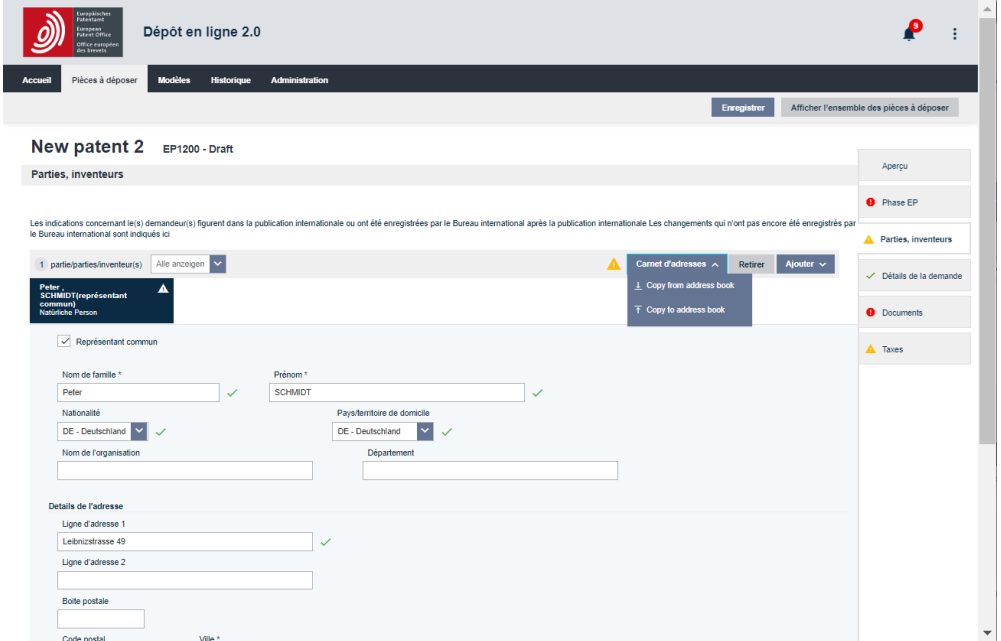

Figure 9 – Ajouter un contact à partir d'une pièce à déposer existante

#### **9.2.5 Gérer des contacts dans le carnet d'adresses**

#### **9.2.5.1 Modifier des contacts dans le carnet d'adresses**

- § Sélectionnez le contact que vous souhaitez modifier.
- § Cliquez sur **Modifier**.
- § Modifiez les données relatives au contact :
	- Données à caractère personnel
	- Adresse
	- Téléphone et e-mail

#### § Cliquez sur **Enregistrer le contact**.

• Les données du contact mises à jour apparaissent à présent dans le carnet d'adresses.

### **9.2.5.2 Déplacer des contacts dans le carnet d'adresses (vers un dossier ou d'un dossier à un autre)**

- § Sélectionnez le(s) contact(s) que vous souhaitez déplacer (vous pouvez en déplacer un ou plusieurs à la fois).
- § Cliquez sur **Déplacer**.
- § Sélectionnez le dossier vers lequel déplacer le(s) contact(s).
- § Cliquez sur **Déplacer**.
	- Le ou les contacts sont déplacés vers le dossier de destination et ne figurent plus dans le dossier d'origine.

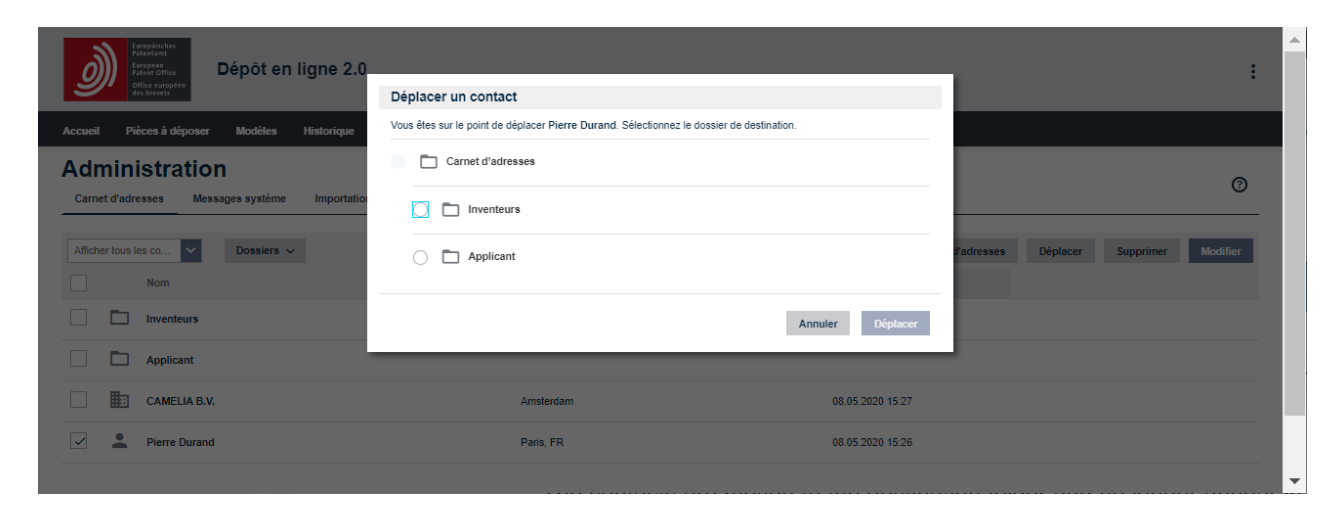

Figure 10 – Déplacer un contact dans **Carnet d'adresses**

#### **9.2.5.3 Supprimer des contacts dans le carnet d'adresses**

- § Sélectionnez le(s) contact(s) que vous souhaitez supprimer (vous pouvez en supprimer un ou plusieurs à la fois).
- § Cliquez sur **Supprimer**.
- § Vous êtes invité(e) à confirmer que vous souhaitez supprimer le(s) contact(s) en question.
- § Cliquez sur **Supprimer**.
- § Les contacts sont à présent retirés du dépôt en ligne 2.0 et toutes les données y afférentes sont supprimées et ne peuvent plus être récupérées.

#### **9.2.6 Importer des contacts dans le carnet d'adresses**

Vous pouvez importer des contacts d'un fichier .csv (valeurs séparées par des virgules), .xls ou .xlsx dans le carnet d'adresses.

Si le fichier .csv, .xls ou .xlsx comporte des contacts en double que vous avez l'intention d'utiliser pour écraser des contacts existants, seule la dernière occurrence du contact dans le fichier sera utilisée. (Les contacts en double sont identifiés, pour une personne physique, sur la base du prénom et du nom de famille et, pour une personne morale, sur la base du nom de l'organisation).

Exporter le carnet d'adresse du client OLF : tout d'abord, sauvegardez le sur votre ordinateur. Importez-le ensuite dans le dépôt en ligne 2.0 via l'onglet **Administration**, **Carnet d'adresses**, en sélectionnant **Carnet d'adresses**, puis **Importer.** Veuiller noter que le champ **Ligne d'adresse** du dépôt en ligne comprend une seule ligne acceptant un maximum de 237 caractères, tandis que le champ **Ligne d'adresse** du dépôt en ligne 2.0 comprend deux lignes acceptant un maximum de 80 caractères. Si une adresse enregistrée dans le dépôt en ligne dépasse les 80 caractères, vous devrez la modifier afin de pouvoir importer le carnet d'adresses sans provoquer d'erreurs

Avant d'importer le fichier .csv dans le carnet d'adresses, assurez-vous que

- 1. le délimiteur utilisé dans le fichier .csv est un point-virgule (;) et pas un séparateur de liste tel qu'une virgule (,) ou une barre verticale (|).
- 2. les en-têtes de colonnes se conforment aux noms de colonnes standard indiqués dans le tableau ci-dessous.

#### **Noms de colonnes standard dans le fichier d'importation**

Avant d'importer le fichier .csv dans le carnet d'adresses, assurez-vous que la première ligne du fichier .csv est la ligne d'en-tête contenant les noms de colonnes standard listés dans le tableau cidessous, en anglais et formulés exactement tels qu'indiqués. Notez que toutes les colonnes doivent figurer dans le fichier d'importation, même celles portant la mention "N.A." dans le tableau suivant :

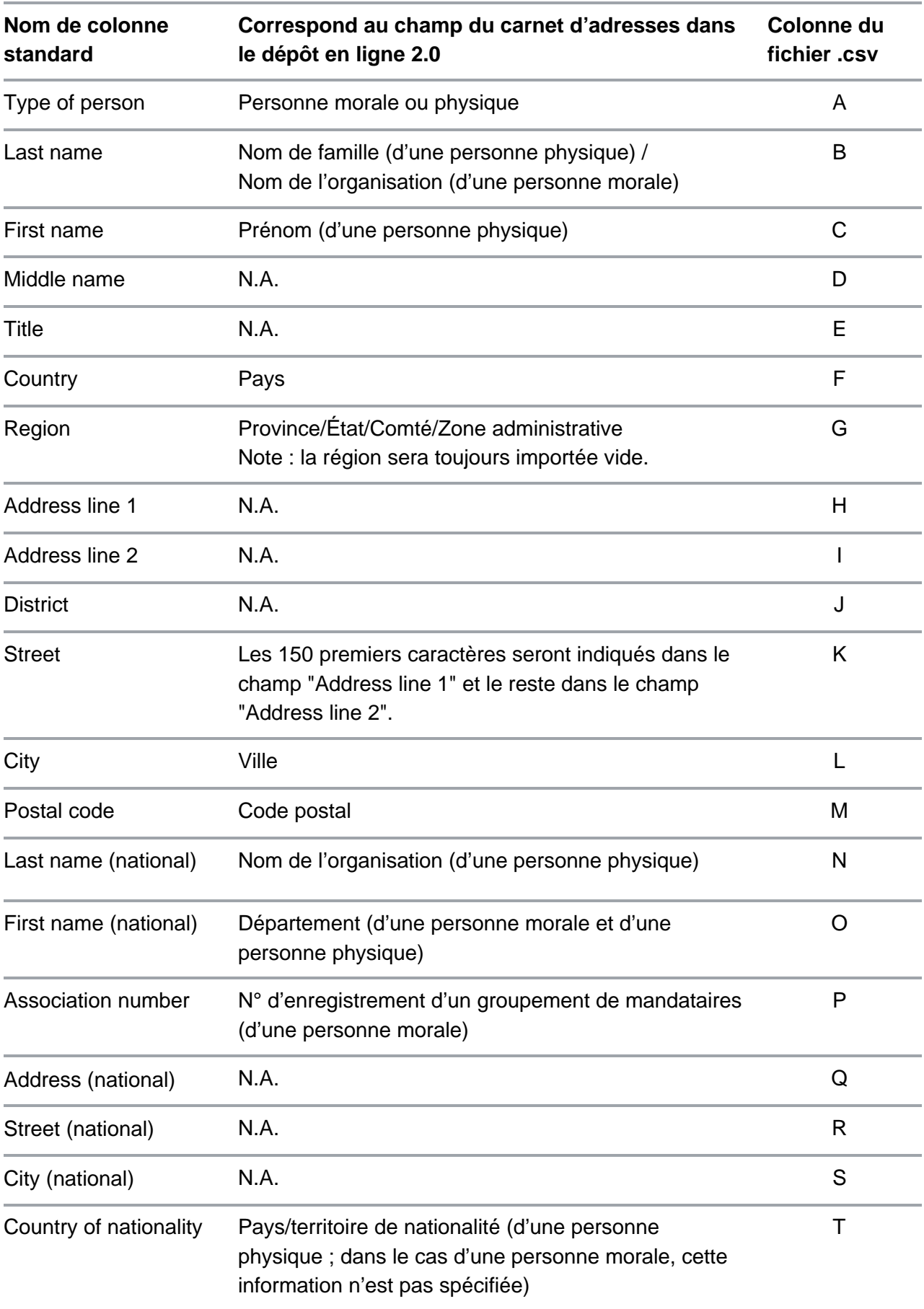

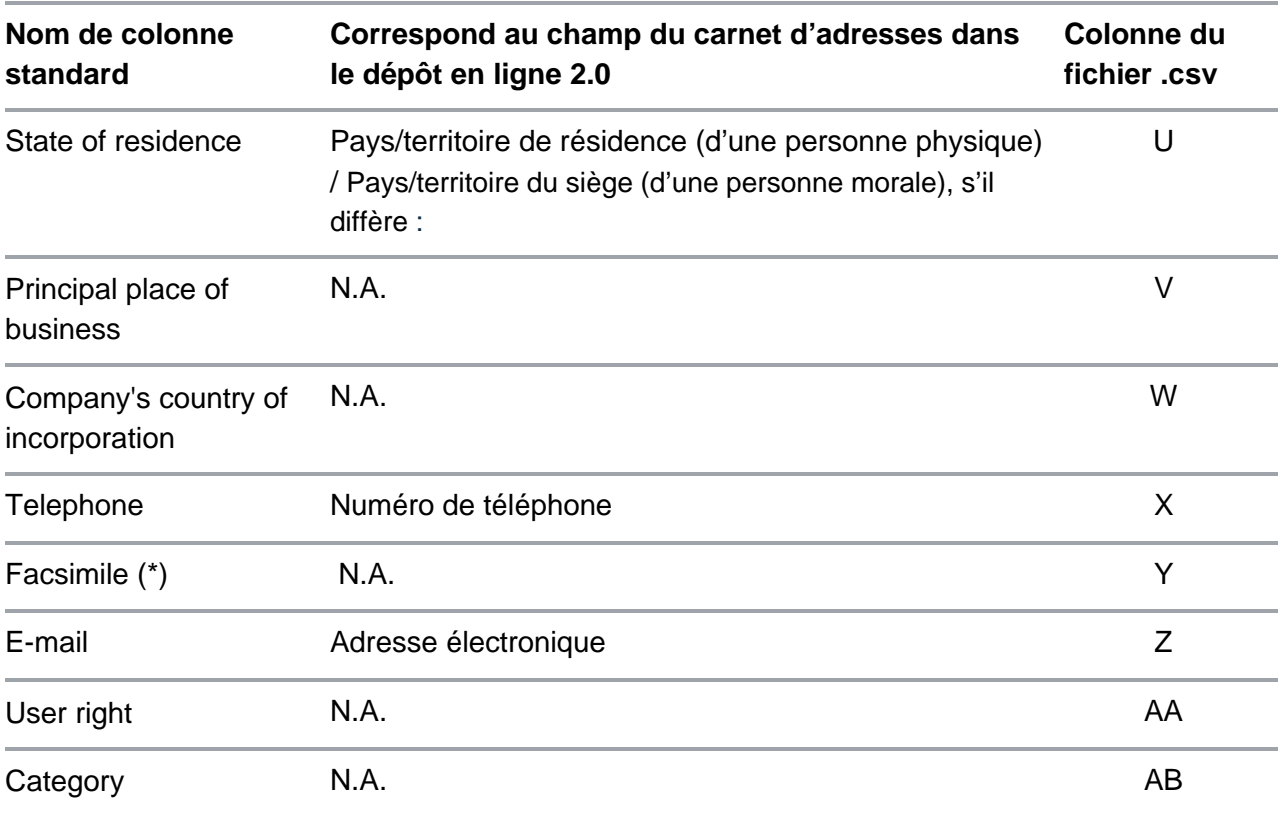

## **9.2.7 Exporter le carnet d'adresses**

Vous pouvez exporter tous vos contacts du carnet d'adresses vers un fichier Excel. Vous pouvez enregistrer ce fichier Excel en tant que fichier .csv puis utiliser ce dernier pour importer les contacts dans un autre système.

§ Cliquez sur **Administration** > **Carnet d'adresses**.

#### § Sélectionnez **Exporter le carnet d'adresses**.

• Suivez les instructions du navigateur pour enregistrer le fichier .zip.

## **9.3 Ajouter des utilisateurs et gérer des droits d'accès / autorisations**

#### **9.3.1 Ajouter des utilisateurs**

Vous pouvez ajouter à votre organisation un nouvel utilisateur par carte à puce ou par authentification à deux facteurs si celui-ci n'est pas déjà enregistré dans une autre organisation qui utilise le dépôt en ligne 2.0.

Si vous rencontrez des problèmes lors de l'enregistrement d'un nouvel utilisateur dans votre organisation, veuillez contacter le service clientèle de l'OEB.

- § Sélectionnez **Ajouter un utilisateur**.
- § Saisissez le nom complet de l'utilisateur, tel qu'il figure sur la carte à puce ou dans le compte OEB, dans le champ **Nom d'utilisateur**.
- § Remplissez le champ **Numéro de carte à puce**.
- § Le cas échéant, cochez la case **Droits d'administrateur** si vous souhaitez attribuer des droits d'administrateur à l'utilisateur.
- § Cliquez sur **Enregistrer**.
	- Si le nom et le numéro de carte à puce ou du compte d'authentification à deux facteurs correspondent aux données enregistrées auprès de l'OEB, l'utilisateur est ajouté.

## **9.3.2 Gérer des droits d'accès / autorisations d'utilisateurs**

Dans le sous-onglet **Droits d'accès / autorisations**, vous pouvez également gérer les droits d'accès et autorisations d'un ou de plusieurs utilisateurs dans votre organisation. Seuls les utilisateurs disposant de droits d'administrateur peuvent modifier les droits d'accès / autorisations d'autres utilisateurs.

Lorsqu'une carte à puce est importée dans le système, les utilisateurs et administrateurs n'ont au départ aucun droit d'accès / aucune autorisation.

Les administrateurs doivent d'abord accorder l'accès au dépôt en ligne 2.0 aux utilisateurs (équivalent au "mode de production" dans le dépôt en ligne) et leur attribuer les autorisations suivantes pour les formulaires, selon le cas :

- § L'autorisation de préparer permet de préparer un formulaire et de le faire passer au statut *Prêt à être signé*.
- § L'autorisation de signer permet d'ajouter une signature et de signer ou de faire passer la pièce à déposer au statut *Prête à être envoyée* ou de la ramener au statut *Projet.*
- § L'autorisation d'envoyer permet d'envoyer une pièce à déposer ou de la ramener au statut *Prête à être signée*.
- § Les administrateurs gèrent également les droits d'accès / autorisations énumérés ciaprès :Droit d'attribuer des droits d'administrateur au sein de leur organisation.
- § Autorisation de créer et de modifier des modèles et de gérer des dossiers de modèles. Afin de pouvoir créer un modèle pour un formulaire, il est nécessaire d'avoir l'autorisation de préparer ce formulaire.
- § Autorisation de modifier le carnet d'adresses et d'importer/exporter des contacts.
- § Autorisation de créer et gérer le carnet d'adresses, des modèles et des dossiers de pièces à déposer.
- § Droit d'effectuer toute action liée au dépôt de pièces à l'OEB (l'accès au mode de démonstration est accordé par défaut).

Pour modifier les droits d'accès / autorisations d'un utilisateur, sélectionnez l'(les) utilisateur(s) en question.

- § Sélectionnez/désélectionnez les droits d'accès / autorisations que vous souhaitez attribuer / retirer à l'(aux) utilisateur(s).
- § Dans la liste qui s'ouvre, vous pouvez alors attribuer des autorisations précises pour certains formulaires.
- § Cliquez sur **Enregistrer**.

Nous vous recommandons de définir au moins deux administrateurs dans votre organisation.

## **10. Importations de pièces à déposer**

Le dépôt en ligne 2.0 vous permet d'importer des pièces à déposer individuelles en tant que fichiers .zip à partir d'un système de gestion de brevets (PMS) ou du logiciel de dépôt en ligne de l'OEB. Vous pouvez importer aussi bien des pièces à déposer réelles que des pièces à déposer de démonstration. Afin d'utiliser la fonction d'importation pour des demandes EP, vous devez disposer des autorisations appropriées aux procédures dans le dépôt en ligne 2.0. Autrement dit, vos autorisations doivent s'étendre au formulaire de procédure utilisé dans la pièce à déposer à importer. Pour de plus amples informations sur les droits d'utilisateurs, consultez la section 9.3 Ajouter des utilisateurs et gérer les droits d'accès / autorisations.

## **10.1 Formulaires européens (CBE)**

Actuellement, la fonction d'importation permet d'importer les formulaires CBE suivants :

- § OEB 1001
- § OEB 1200
- § OEB 1038
- § EP 2300
- § UP 7000
- § UP 7038

Le dépôt en ligne 2.0 détecte automatiquement le type de formulaire qui a été importé et fait passer automatiquement le formulaire importé au statut *Projet*.

Pour importer un formulaire CBE :

- § cliquez sur **Administration** dans la barre de navigation. Sélectionnez **Importations de pièces à déposer** puis **Importer une pièce à déposer**.
- § sélectionnez **Faire glisser et déposer ici le fichier que vous voulez charger** ou **Sélectionner un fichier**, selon le cas.
- § cliquez sur **Importer**.
- § vérifiez le statut d'importation dans l'aperçu des importations.

Il est désormais possible d'échanger des données avec l'OEB via une API. Pour plus d'informations, veuillez consulter : h•ps://www.epo.org/fr/applying/myeposervices/understand/api

## **10.2 Formulaires internationaux (PCT)**

Actuellement, la fonction d'importation permet d'importer le formulaire PCT/RO/101. Elle est disponible dans la version intégrée d'ePCT.

Pour importer un formulaire PCT/RO/101 :

- § créez le formulaire en sélectionnant **Lancer une procédure** sur la page d'**accueil** (ou **Créer une pièce à déposer** dans l'onglet **Pièces à déposer**) ;
- § remplissez tous les champs obligatoires ;
- § cliquez sur **Démarrer** (cela crée le formulaire dans ePCT) ;
- § cliquez sur **Importer une nouvelle IA**.

ePCT validera votre fichier. Si aucune erreur n'est détectée et que le fichier peut être importé, une boîte de dialogue confirmera que l'importation a réussi et, après confirmation, vous serez dirigé(e) vers l'écran principal d'ePCT où vous pourrez modifier le projet importé.

Si votre fichier contient des erreurs et ne peut pas être importé, ePCT affichera les problèmes identifiés.

## **10.3 Préparation à l'importation**

## **10.3.1 Exigences pour les fichiers .zip**

Un fichier .zip doit satisfaire aux mêmes exigences dans le dépôt en ligne 2.0 que dans le logiciel de dépôt en ligne de l'OEB, c'est-à-dire :

- § ce doit être un fichier (d'archives) .zip valable ;
- § il doit contenir :
	- des fichiers .xml comportant des données sinon saisies manuellement et s'accompagnant généralement de documents pertinents.
	- un fichier .xml pour un formulaire pris en charge par le dépôt en ligne 2.0.

Chaque fichier .xml renvoie à un fichier .dtd et doit satisfaire aux exigences en matière de validation fixées dans ce fichier .dtd (voir la section "Informations techniques" sur le site Internet de l'OEB : www.epo.org/applying/online-services/online-filing/documentation\_fr.html).

## **10.3.2 Fichiers .xml contenus dans le fichier .zip**

Chaque formulaire requiert un ensemble différent de fichiers .xml. La procédure PCT accepte également certains fichiers .xml optionnels. Si un ou plusieurs fichiers optionnels existent mais ne satisfont pas aux exigences en matière de validation fixées dans le fichier .dtd, le ou les fichiers en question seront ignorés durant l'importation. Le nom des fichiers .xml n'a pas d'importance tant que le fichier .dtd auquel renvoie le fichier .xml correspond à un fichier .dtd pour la procédure applicable.

## **11. Préférences**

Vous pouvez définir votre langue préférée pour l'interface utilisateur du dépôt en ligne 2.0 en cliquant sur la langue dans le coin supérieur droit de l'écran (**Deutsch**, **English** ou **Français**) ou en sélectionnant l'option souhaitée dans **Administration** > **Préférences**.

- § Sélectionnez la langue que vous souhaitez avoir par défaut pour le dépôt en ligne 2.0 :
	- **Deutsch**, **English** ou **Français**.
- § Cliquez sur **Enregistrer**.

L'interface utilisateur du dépôt en ligne 2.0 apparaît à présent dans la langue sélectionnée.

## **12. Pièces à déposer**

L'onglet **Pièces à déposer** affiche toutes les pièces à déposer créées et/ou gérées par votre organisation dans le dépôt en ligne 2.0.

## **12.1 Validations**

Le dépôt en ligne 2.0 dispose de mécanismes de validation qui vérifient la cohérence logique des données saisies dans une pièce à déposer.

Ces vérifications sont effectuées de nouveau à chaque réouverture d'un projet et les taxes (p. ex. taxes annuelles) arrivées à échéance sont alors ajoutées automatiquement.

Les icônes et les messages de validation s'affichent aux endroits suivants du formulaire :

- § Dans la pièce à déposer, à côté des champs.
- § Sous l'icône en forme de cloche, en haut à droite de l'écran : lorsqu'une pièce à déposer est ouverte, vous obtiendrez des informations complètes concernant les différentes actions que vous devez effectuer pour cette pièce à déposer en cliquant sur l'icône en forme de cloche. Les messages de validation qui s'affichent sont regroupés par niveau de sévérité. Le nombre qui apparaît sur la cloche correspond au nombre d'actions obligatoires que vous devez effectuer. Les messages ayant le même niveau de sévérité s'affichent dans l'ordre des onglets de la pièce à déposer. Lorsque plusieurs messages se rapportent à un onglet, ils s'affichent dans l'ordre dans lequel les éléments en question apparaissent sur la page de l'onglet. Si vous sélectionnez un message, vous serez dirigé(e) vers l'onglet correspondant dans lequel vous devez procéder aux corrections nécessaires.
- § Dans chaque onglet du formulaire, sur le côté droit.
- § Dans l'onglet **Aperçu**.

Il existe trois niveaux de sévérité pour les messages de validation :

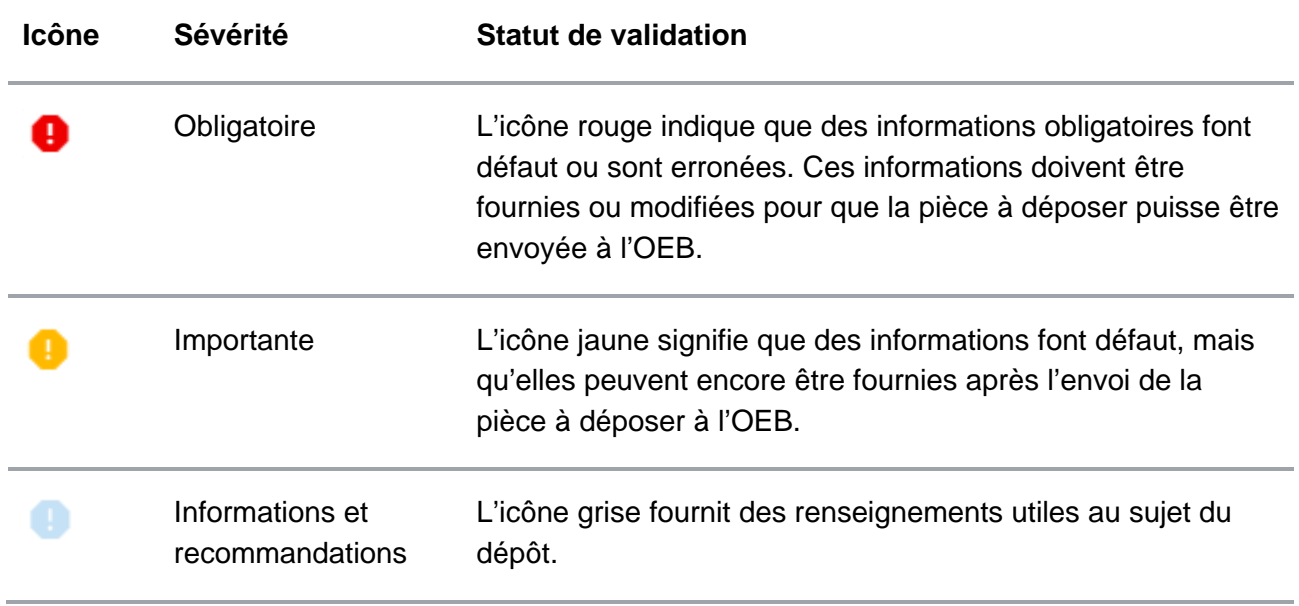

## **12.2 Taxes**

Nous vous conseillons de remplir le formulaire de haut en bas, car chacune de vos saisies pourrait avoir un impact sur les options proposées dans le champ suivant (p. ex. les taxes se basent sur les données que vous saisissez). Vérifiez soigneusement les taxes sélectionnées, c.-à-d. celles qui sont dues, en particulier celles pour les États autorisant l'extension/la validation.

Aperçu des taxes disponibles par formulaire

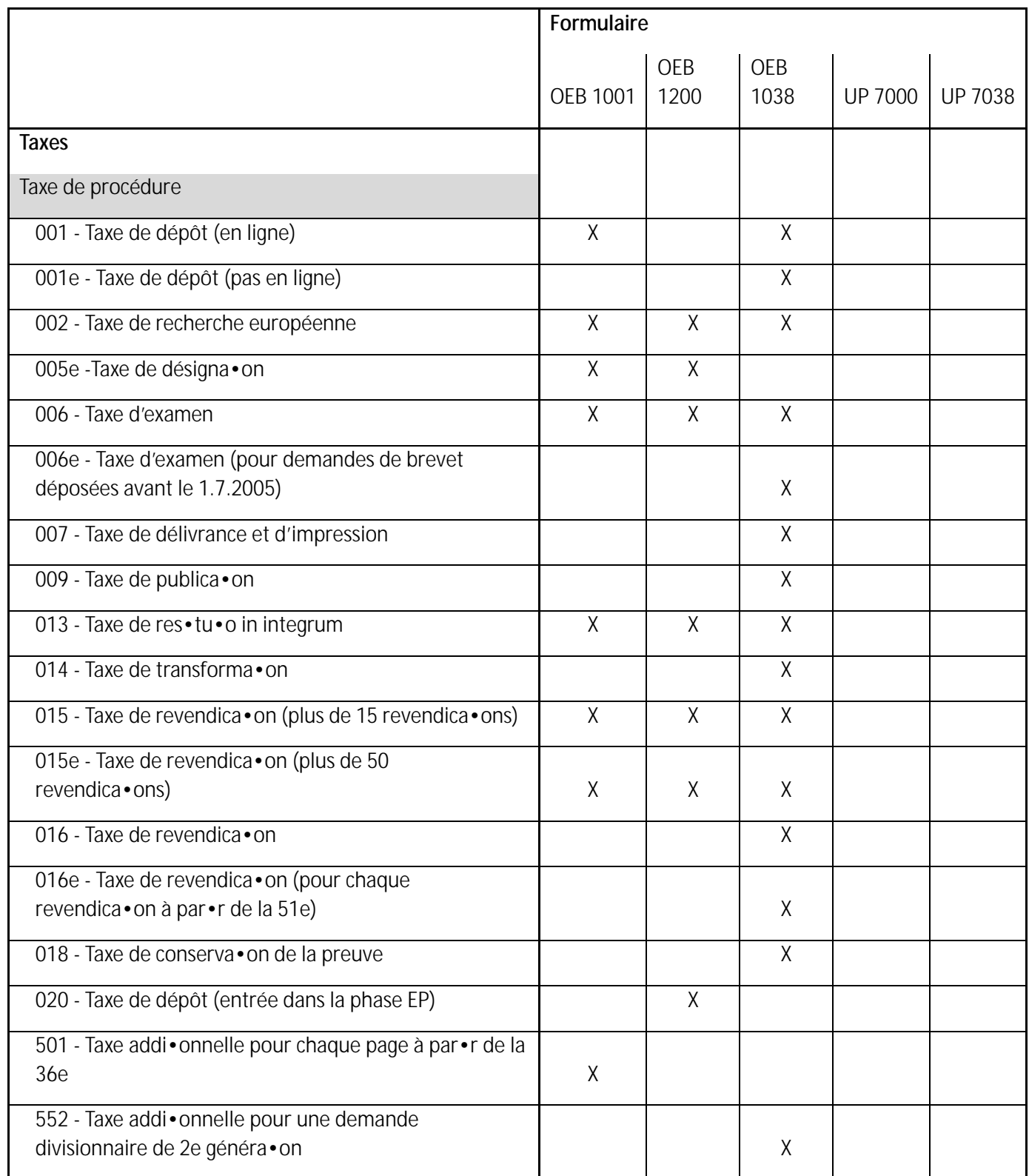

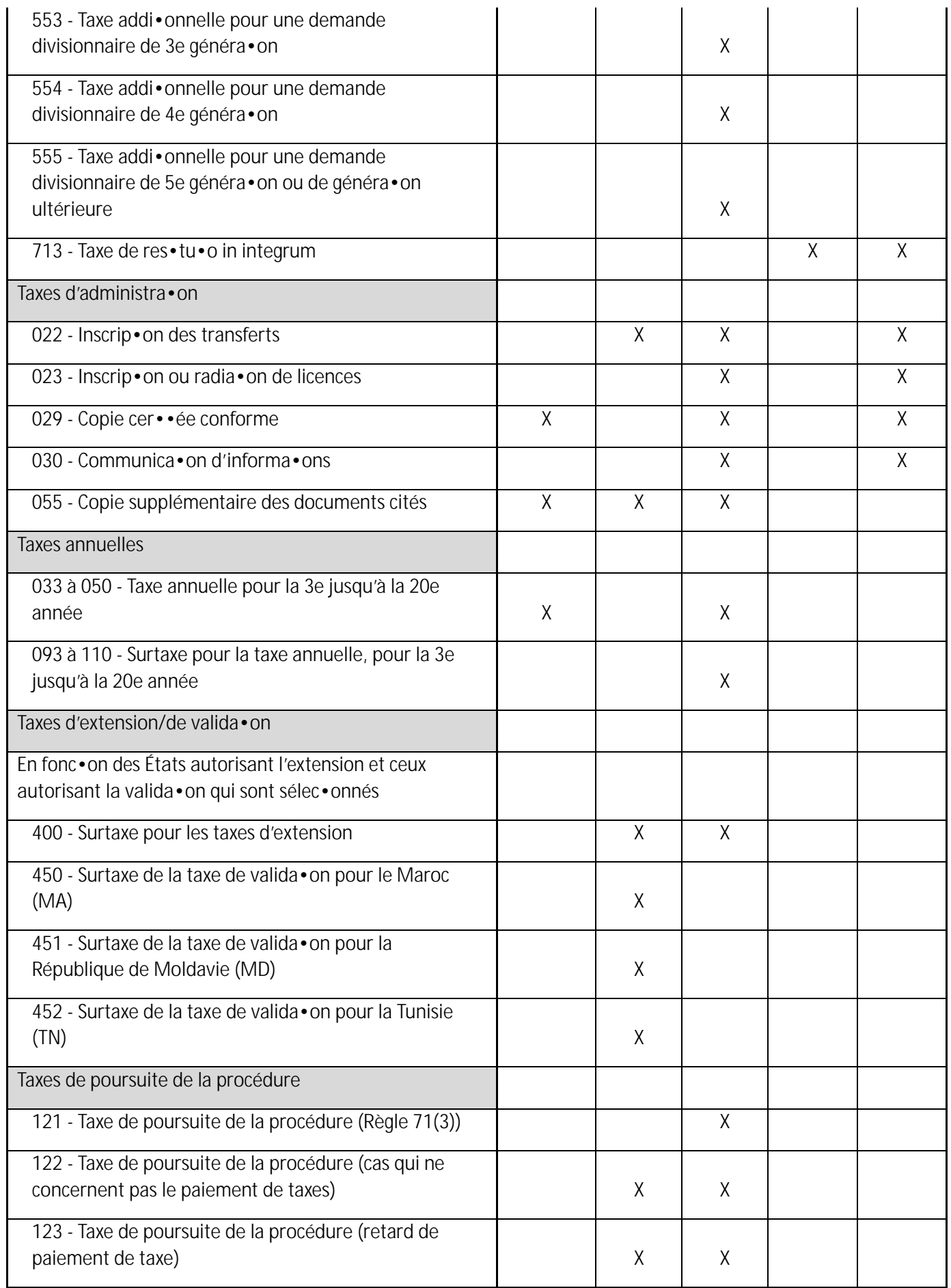

## **12.3 Créer des pièces à déposer à partir de rien**

Vous pouvez créer une pièce à déposer, en partant de rien, dans l'onglet **Accueil** ou **Pièces à déposer**.

Cliquez sur **Accueil** dans la barre de navigation et sélectionnez **Lancer une procédure**, **Envoyer EP 1038, UP 7038, PCT-SFD** ou **Effectuer une action dans la procédure de recours.**

ou

cliquez sur **Pièces à déposer** dans la barre de navigation et sélectionnez **Créer une pièce à déposer**.

- § Sélectionnez le type de pièce à déposer que vous souhaitez créer, c'est-à-dire le type de formulaire que vous voulez utiliser.
- § Sélectionnez un dossier dans la liste déroulante.
- § Donnez un nom à la pièce à déposer dans le champ **Référence du dossier de l'utilisateur**.
- § Sélectionnez une option dans le menu déroulant **Rôle dans la procédure**.
- § Sélectionnez une option dans la liste **Formulaire**.

La liste de formulaires est alors filtrée en fonction du rôle dans la procédure que vous avez sélectionné. Ce dernier n'est pas copié dans l'onglet **Parties**.

- § Le cas échéant, sélectionnez une option dans le menu déroulant **Mode de paiement**.
- § Pour les pièces produites ultérieurement dans la procédure européenne, sélectionnez une phase de la procédure.
- § Pour une nouvelle procédure, sélectionnez une option dans le menu déroulant **Langue de la procédure**.
- § Cliquez sur **Démarrer**.

La pièce à déposer est à présent créée, avec le statut *Projet*. Vous êtes alors dirigé(e) vers un aperçu de la pièce à déposer dans lequel vous pouvez saisir des données la concernant. Aperçu des formulaires disponibles par rôle :

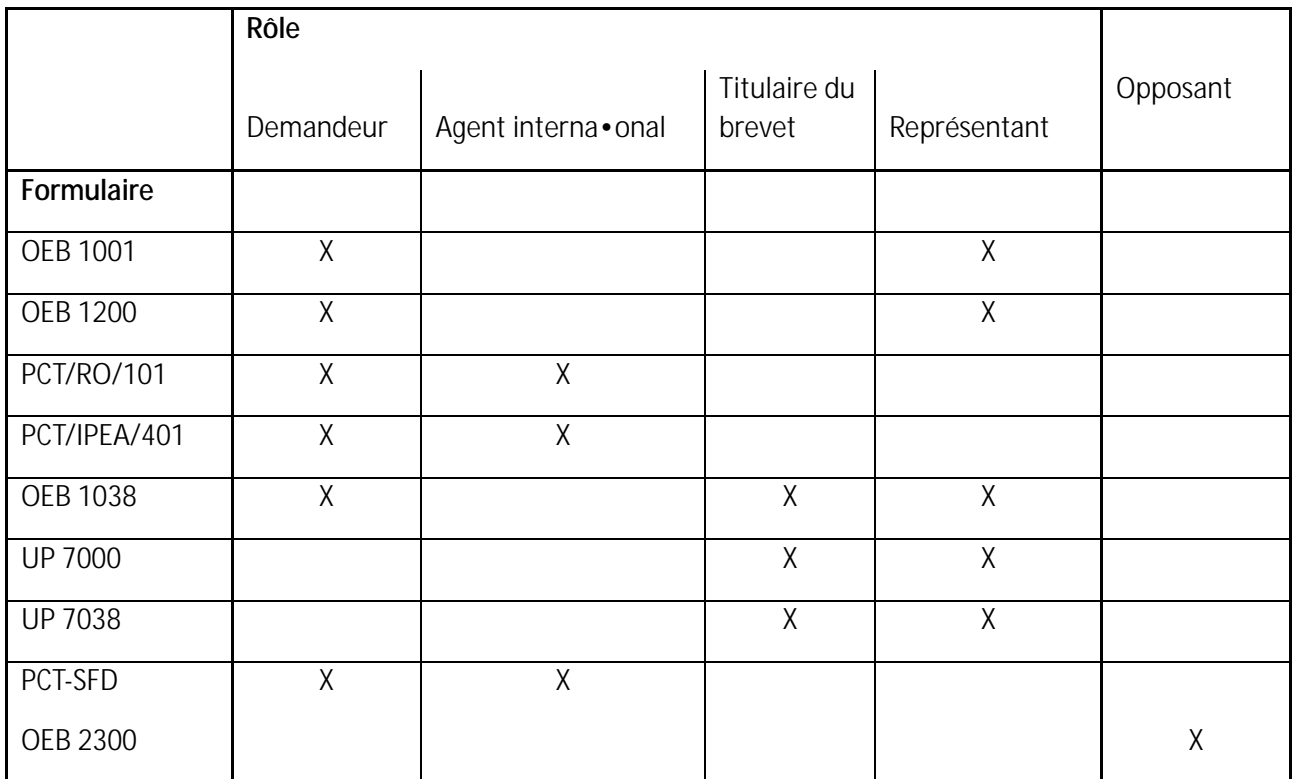

Pour des instructions détaillées sur la façon de remplir les différents formulaires, consultez les didacticiels sur notre site Internet : https://www.epo.org/applying/online-services/tutorials\_fr.html

## **12.4 Créer des pièces à déposer à partir de pièces à déposer existantes**

Une fois qu'une pièce à déposer a été envoyée à l'OEB, vous pouvez créer une demande divisionnaire ou effectuer une action ultérieure à partir d'une demande envoyée. Veuillez noter qu'en vertu de la CBE, les demandeurs peuvent déposer une demande divisionnaire européenne relative à toute demande de brevet européen antérieure encore en instance (demande initiale).

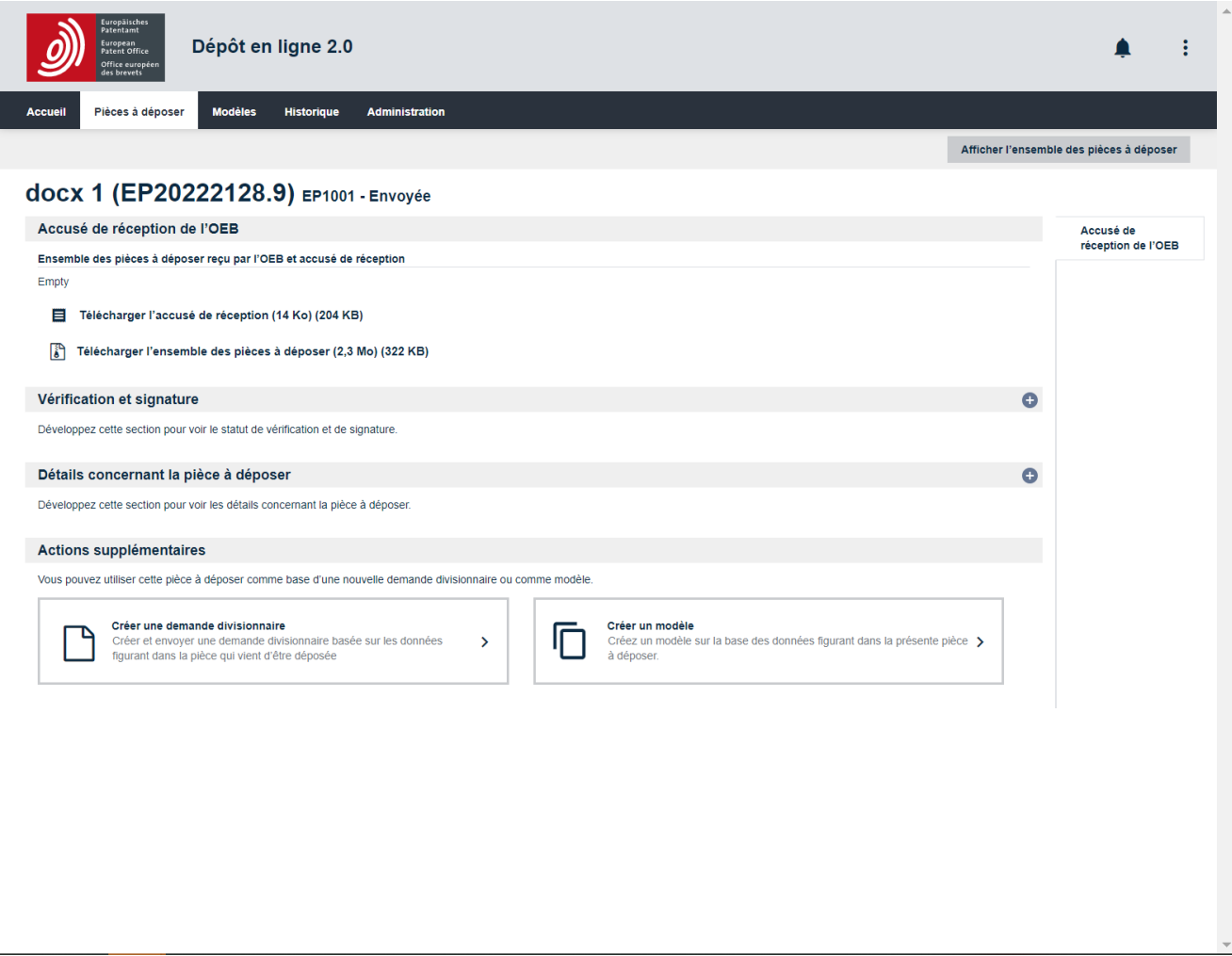

Pour créer une demande divisionnaire, sélectionnez **Créer une demande divisionnaire**.

Figure 11 – Créer une pièce à déposer à partir d'une pièce à déposer existante

## **12.5 Créer des pièces à déposer à partir de modèles existants**

Vous pouvez créer une pièce à déposer en utilisant un modèle existant.

- § Cliquez sur **Modèles** dans la barre de navigation.
- § Sélectionnez un modèle existant.
- § Cliquez sur **Copier comme projet de pièce à déposer**.
- § Saisissez la **référence du dossier de l'utilisateur** et cliquez sur **Copier**.

La pièce à déposer est à présent créée, avec le statut *Projet*. Vous êtes alors dirigé(e) vers un aperçu de la pièce à déposer dans lequel vous pouvez vérifier/modifier ses données.

## **12.6 Gérer des ensembles de pièces à déposer**

#### **12.6.1 Afficher et télécharger des ensembles de pièces à déposer**

Vous pouvez afficher un ensemble de pièces à déposer à tout moment durant le processus de préparation. Vous pouvez consulter tous les documents générés par le dépôt en ligne 2.0 ainsi que les documents joints aux pièces à déposer.

- § Cliquez sur **Pièces à déposer** dans la barre de navigation.
- § Sélectionnez la pièce à déposer que vous souhaitez prévisualiser ou exporter.
- § Cliquez sur **Modifier**.
- § Sélectionnez **Afficher l'ensemble des pièces à déposer**.
- § Sélectionnez le fichier que vous souhaitez consulter.

Vous pouvez consulter des fichiers .xml ou .pdf.

Si vous sélectionnez un fichier .pdf, une visionneuse PDF s'ouvre. Vous pouvez télécharger, déposer ou imprimer le formulaire.

#### **12.6.2 Exporter des ensembles de pièces à déposer**

- § Cliquez sur **Pièces à déposer** dans la barre de navigation.
- § Sélectionnez la pièce à déposer. Celle-ci s'ouvre.
- § Sélectionnez **Afficher l'ensemble des pièces à déposer**.
- § Cliquez sur **Exporter**.

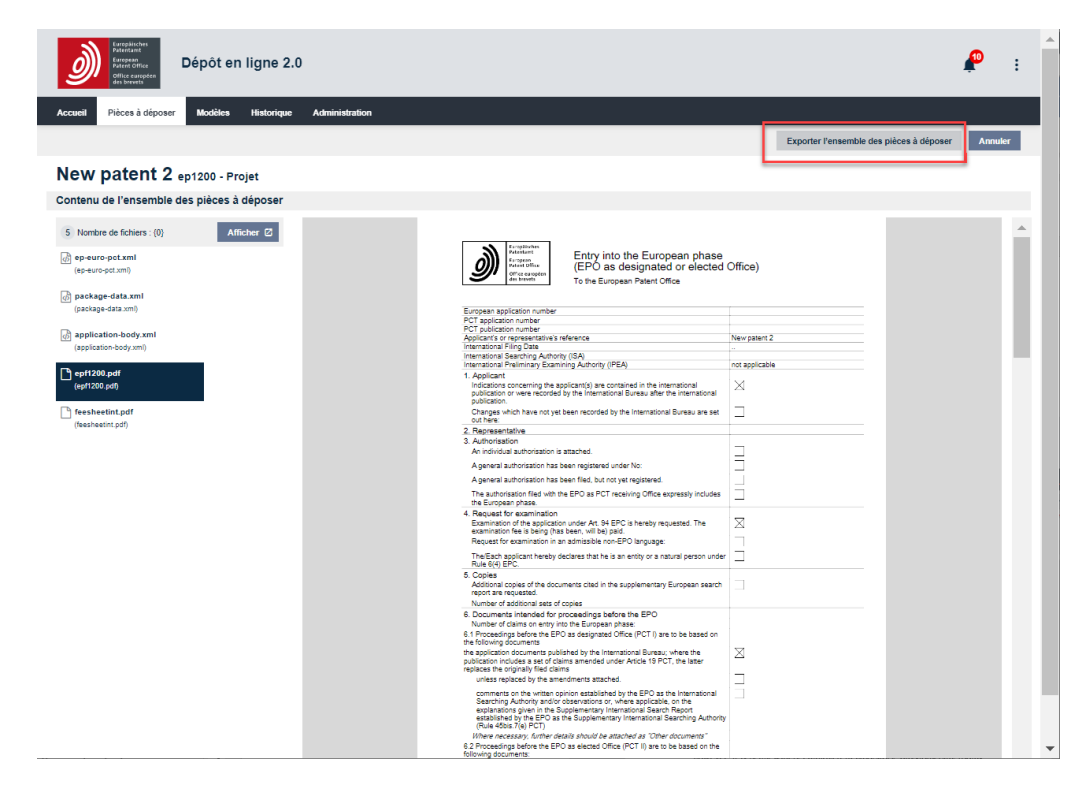

Figure 12 – Exporter une pièce à déposer

## **13. Signer des pièces à déposer**

Une fois que toutes les informations obligatoires ont été saisies, la pièce à déposer peut être signée par au moins une personne autorisée. Seuls les utilisateurs disposant des droits appropriés peuvent signer une pièce à déposer. Après la signature, le contenu du formulaire ne peut plus être modifié.

Sélectionnez **Préparer à la signature** en haut à droite de l'écran.

Une fois que votre pièce à déposer passe du statut *Projet* à *Prête à être signée*, une nouvelle vue s'affiche, vous invitant à vérifier la pièce à déposer avant de la signer.

- § Cliquez sur l'onglet **Vérifier** sur le côté droit de l'écran.
	- Utilisez les outils de la visionneuse PDF pour agrandir, télécharger ou imprimer des documents.
		- § Sélectionnez **Confirmer la pièce à déposer vérifiée** une fois que la pièce à déposer est prête à être signée.

Vous êtes alors dirigé(e) vers l'onglet **Signer la pièce à déposer** où vous pouvez apposer la signature.

- § Sélectionnez la partie signataire.
	- Note : le dépôt en ligne 2.0 considère toutes les parties et leurs mandataires définis dans la pièce à déposer comme des signataires potentiels.
	- § Sélectionnez la carte correspondant au rôle de la personne signataire (p. ex. **Demandeur** si vous signez en tant que tel ; **Mandataire** si vous signez en tant que mandataire au nom du(des) demandeur(s).
	- § Sélectionnez le type de signature dans le menu déroulant **Ajouter une signature**.

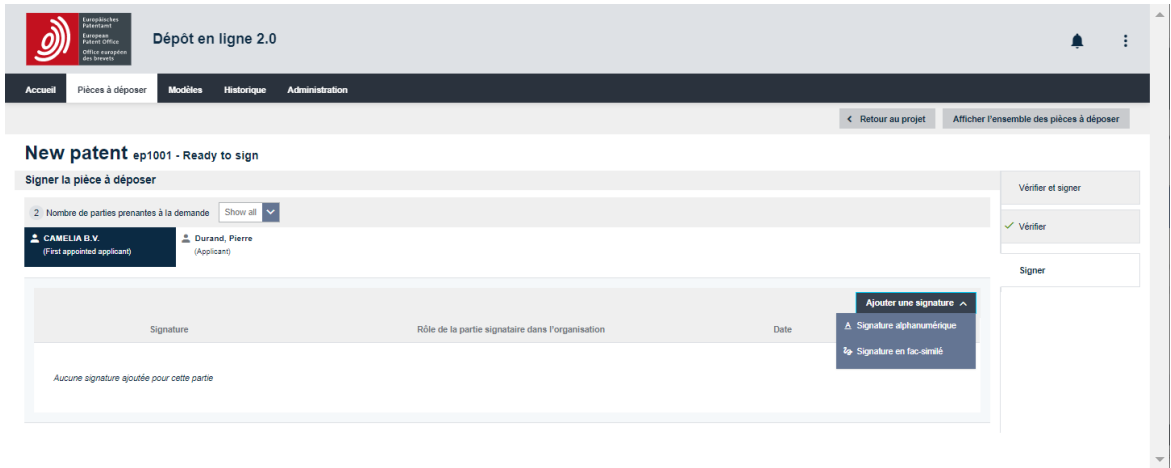

Figure 13 – Signer une pièce à déposer

#### **Types de signature**

Le dépôt en ligne 2.0 accepte deux types de signatures reconnues sur le plan juridique :

§ Signature alphanumérique – les signatures alphanumériques sont constituées d'une série de caractères (lettres et/ou chiffres), p. ex. *Jane Doe*, précédée et suivie d'une barre oblique *(/)*.

Si vous sélectionnez **Signature alphanumérique**, saisissez la signature dans le champ "Signature alphanumérique" telle qu'elle devrait apparaître sur le formulaire.

Le cas échéant, remplissez les champs **Rôle de la partie signataire dans l'organisation** et **Lieu de signature**.

- § Signature en fac-similé les signatures en fac-similé sont des fichiers au format TIFF contenant l'image d'une signature manuscrite.
	- Vous ne pouvez utiliser que des fichiers .tif (conformes à l'annexe F).
	- Le nom du fichier ne doit pas contenir d'espaces ou de caractères spéciaux.
- Si vous sélectionnez **Signature en fac-similé**
	- Sélectionnez **Faire glisser et déposer un fichier ici** ou **Sélectionner un fichier**, selon le cas.
	- Cliquez sur **Charger**.
- § Le cas échéant, remplissez les champs **Rôle de la partie signataire dans l'organisation** et **Lieu de signature**.
	- Sélectionnez **Signer**.
	- La boîte de dialogue **Signature** se ferme et vous êtes redirigé(e) vers l'onglet **Signer la pièce à déposer**.

Une demande peut contenir plusieurs signatures alphanumériques et/ou en fac-similé.

## **14. Envoyer des pièces à déposer**

Après la signature de votre demande à l'aide de l'onglet **Signer la pièce à déposer**, la tâche **Prête à être envoyée** apparaît.

## **14.1 Envoyer une seule pièce à déposer**

Pour préparer la pièce à déposer à l'envoi, sélectionnez **Prête à être envoyée**.

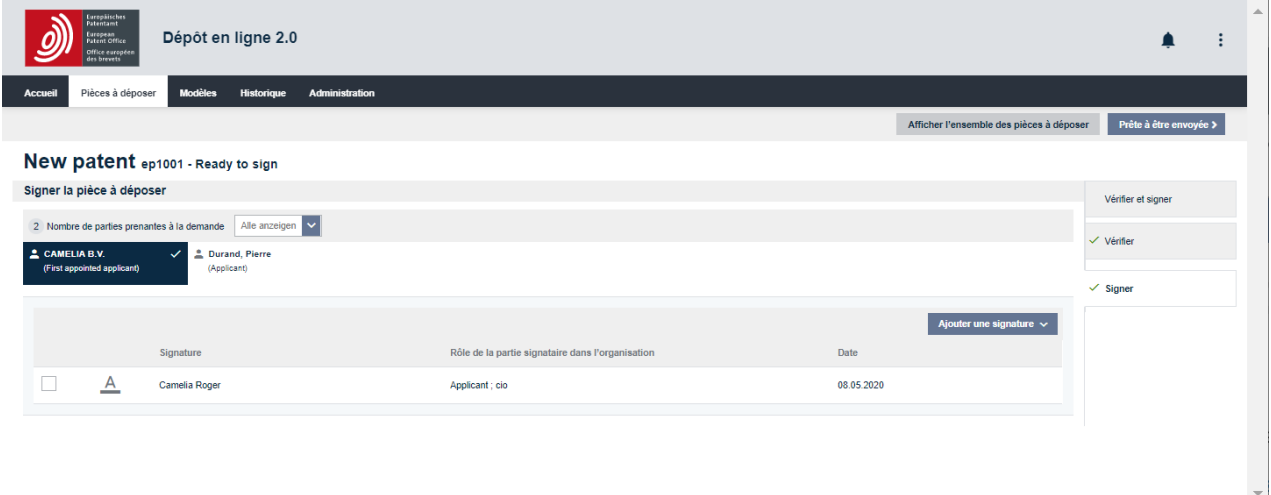

Figure 14 – Exemple de pièce à déposer signée

La tâche **Envoyer la pièce à déposer** apparaît.

Pour envoyer la pièce à déposer, sélectionnez **Envoyer la pièce à déposer** dans le coin supérieur droit de l'écran.

## **14.2 Envoyer plusieurs pièces à déposer à la fois**

Vous pouvez envoyer jusqu'à 25 pièces à déposer en un lot (envoi groupé). Pour envoyer plus d'une pièce à déposer, sélectionnez celles ayant le statut *Prête à être envoyée* ou *Échec de l'envoi – nouvel essai nécessaire* dans l'onglet **Pièces à déposer**.

Puis sélectionnez **Envoyer la pièce à déposer** dans le coin supérieur droit de l'écran et confirmez que vous souhaitez l'envoyer.

Vous verrez alors apparaître une fenêtre de progression indiquant l'état de l'envoi.

i Une fois que vous avez confirmé l'envoi groupé, vous ne pouvez plus annuler l'opération.

i Vous devez avoir l'autorisation d'envoyer chaque type de pièce à déposer contenue dans le lot pour pouvoir envoyer l'intégralité du lot.

## **15. Contacter le Service clientèle de l'OEB**

Pour toutes les questions relatives au dépôt en ligne 2.0 et aux autres services en ligne de l'OEB, veuillez contacter le Service clientèle de l'OEB. Celui-ci est ouvert du lundi au vendredi, de 8h00 à 18h00 HEC/HEEC.

Notre numéro d'appel gratuit, à savoir le 00 800 80 20 20 20, **est disponible pour les pays/dépendances énumérés ci-dessous** :

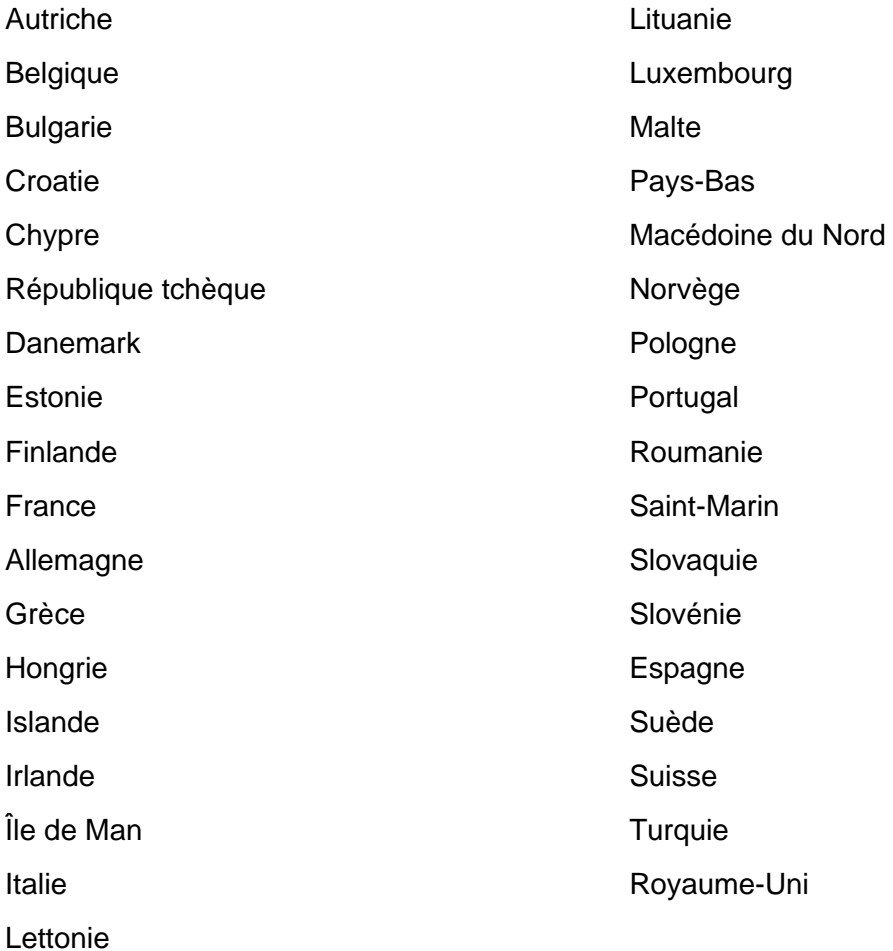

Veuillez noter que certains opérateurs de réseau, services de téléphone par Internet, téléphones publics et hôtels n'autorisent pas l'accès aux numéros commençant par 00 800 ou qu'ils peuvent facturer ces appels.

Vous pouvez également :

- § nous envoyer à tout moment votre demande de renseignements en utilisant notre formulaire de contact (https://forms.epo.org/service-support/contact-us/contact0 form\_fr.html)
- § appeler le Service clientèle aux numéros suivants (tarif national/international normal) :
	- Munich : +49 89 2399-4500
	- La Haye : +31 70 340-4500
	- Berlin : +49 30 25901-4500
	- Vienne : +43 1 52126-4500